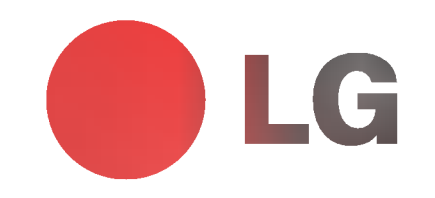

# MONITOR DE PLASMA MANUAL DEL USUARIO

Consérvelo para futuras consultas. mantenimiento o reparación.

Número de modelo : Número de serie :

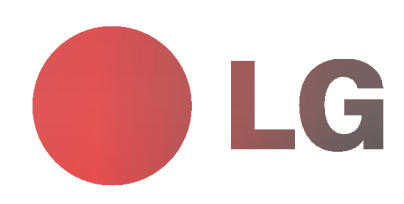

MT-50PZ40V/A/B/K/R/S MT-50PZ41V/A/B/K/R/S MT-50PZ43V/A/B/K/R/S MZ-50PZ42V/A/B/K/R/S MZ-50PZ43V/A/B/K/R/S

Le rogamos que lea con atención el presente manual de usuario antes de poner el Monitor en funcionamiento.

Anote el número de modelo y el número de serie del Monitor. Lea la etiqueta que figura en la parte trasera del Monitor y facilite esta información a su distribuidor cuando necesite

P/NO : 3828V M (RF02CA, 067Y TX, 373-026H)

# **Monitor De Plasma LG**

#### Que es un Monitor de Plasma?

Si se introduce tensión eléctrica en gas dentro de paneles de vidrio, se da salida a rayos ultravioleta y éstos se funden con una substancia fluorescente. Es este momento, se produce emision de luz. Un Monitor de Plasma es una Pantalla plana de próxima generación que hace uso de este fenómeno.

#### Campo visual de una amplitud de 160°

Un Monitor de Plasma proporciona un campo visual de un ángulo superior a 160° de modo que se puede obtener una imagen libre de toda distorsión alguna procedente de cualquier dirección.

#### Instalacion Sencilla

Un Monitor de Plasma es mucho más ligero y más pequeño que otros productos de su misma clase, por lo que es posible instalar el Monitor de Plasma en el lugar que se desee.

#### Pantalla Grande

La pantalla de un Monitor de Plasma es de 50", lo que permite disfrutar de una experiencia tan intensa como si el espectador estuviera en una sala de cine.

#### Monitor de Plasma Multimedia

Un Monitor de Plasma puede conectarse a un ordenador, lo que permite utilizarlo como pantalla para conferencias, juegos, Internet <sup>y</sup> otros muchos usos.

#### Explicacion sobre puntos de color que pueden aparecer en la pantalla PDP

El PDP, que es el mecanismo de visualización de este producto, se compone de entre 0.9 y 2.2 millones de células, y durante la fabricacion del PDP puede que se produzcan defectos en unas pocas celulas. El hecho de que varios puntos coloreados sean visibles en la pantalla seria aceptable, en consonancia con otros fabricantes de PDP, y ello no significaria que el PDP este defectuoso. Confiamos en que el usuario entienda que el producto que se ajuste a esta norma se considera aceptable. Quiere ello decir que no podria ser cambiado ni su importe devuelto. Prometemos esforzarnos al maximo para desarrollar nuestra tecnologia a fin de reducir al minimo los defectos de las celulas.

#### Explicacion sobre el ruido presente en el PDP de 50"

De la misma forma que se utiliza un ventilador en un ordenador personal a fin de que la CPU no se caliente, el PDP esta dotado de ventiladores de refrigeracion con el fin de mejorar la fiabilidad de este producto. Por lo tanto, puede producirse un cierto nivel de ruido cuando el ventilador esté en funcionamiento. Tal ruido no tiene efecto negativo alguno sobre la eficiencia <sup>y</sup> fiabilidad del producto <sup>y</sup> esta igualmente disenado para no ocasionar dificultad alguna cuando se utilice este producto. El ruido procedente de los ventiladores es parte del normal funcionamiento de este producto. Confiamos en que el usuario entienda que un cierto nivel de ruido resulta aceptable. Quiere ello decir que el producto no podria ser cambiado ni su importe devuelto.

#### ADVERTENCIA

Este es un producto de Clase A. En un entorno domestico este producto puede ocasionar interferencias de radio, en el cual caso puede requerirse al usuario a que adopte las medidas adecuadas.

#### ADVERTENCIA

MT-50PZ40 / MZ-50PZ42 : Este es un producto de Clase B. En un entorno domestico este producto puede ocasionar interferencias de radio, en el cual caso puede requerirse al usuario a que adopte las medidas adecuadas.

#### ADVERTENCIA

A FIN DE REDUCIR EL RIESGO DE INCENDIOS Y DESCARGAS ELÉCTRICAS, NO DEJE ESTE PRODUCTO EXPUESTO A LLUVIA NI HUMEDAD.

## Índice de Contenidos

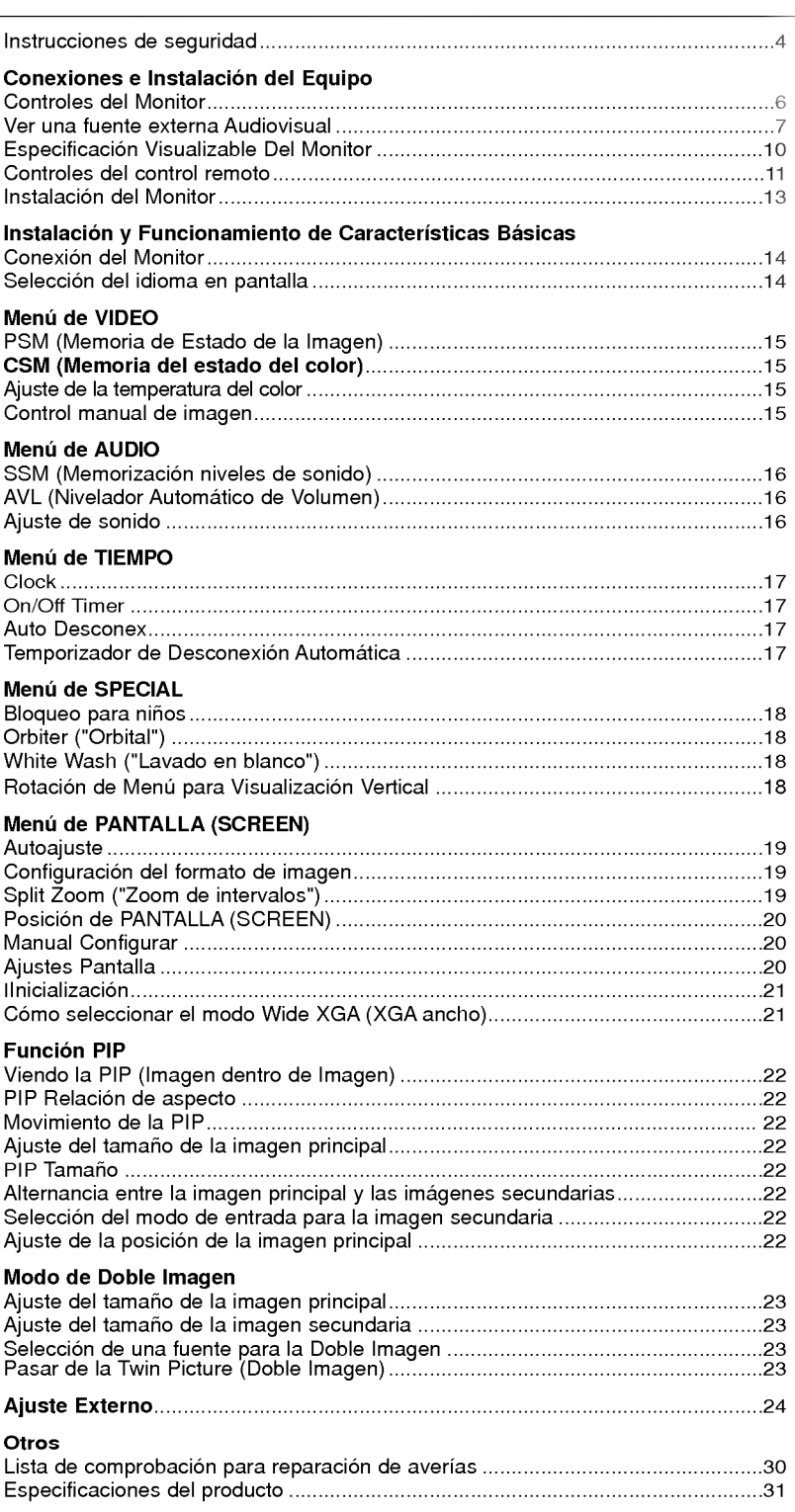

Después de haber leído este manual consérvelo en un lugar en el que el usuario siempre pueda consultarlo fácilmente.

### Instrucciones de Seguridad

Se recomienda utilizar este producto sólo en un lugar de una altitud inferior a 6562 pies (2000 m) para obtener una calidad optima de imagen y sonido.

### **ADVERTENCIA**

No coloque el Monitor bajo luz solar directa ni cerca de fuentes de calor tales como contadores de calor, estufas y similares.

Podria provocar un incendio.

No utilice el Monitor en un lugar húmedo, como en un cuarto de bano, ni en lugar alguno en que pudiera humedecerse.

Podría provocar un incendio u ocasionar una sacudida eléctrica.

Doble el cable de la antena entre el interior y el exterior del edificio para impedir que la lluvia penetre.

Podria provocar danos por presencia de agua en el interior del Monitor y ocasionar una sacudida eléctrica.

#### El cable de toma de tierra debe estar conectado.

- Si el cable de toma de tierra no estuviera conectado, existe la posi bilidad de que se produzca una descarga eléctrica provocada por un cortocircuito.
- Si no fuera posible realizar la toma de tierra, utilicese un interruptor automático independiente, que deberá ser instalado por un electricista profesional.
- No conecte la toma de tierra a cables de teléfono, pararrayos ni tuberias de gas.

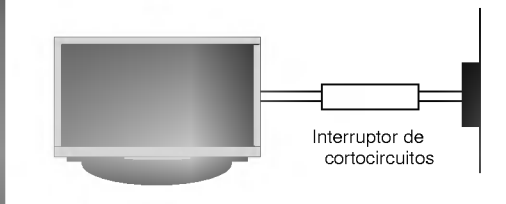

No coloque nada que contenga liquido sobre la parte superior del Monitor.

Podría provocar un incendio o una descarga eléctrica.

No introduzca objeto alguno en la salida de ventilación.

Podría provocar un incendio o una descarga eléctrica.

No coloque objetos pesados sobre el Monitor.

Puede causar heridas graves a un niño o a un adulto.

#### No utilice agua cuando limpie el Monitor.

- Podria causar desperfectos en el Monitor <sup>u</sup> ocasionar una descarga eléctrica.

En caso de que el Monitor emita humo o un olor extraño, desconéctelo, desenchúfelo de la toma de corriente de la pared y póngase en contacto con su distribuidor o con el servicio tecnico.

Podría provocar un incendio o una descarga eléctrica.

#### No intente realizar el mantenimiento del Monitor usted mismo. Póngase en contacto con su distribuidor o con el servicio técnico.

- Podria causar desperfectos en el Monitor <sup>u</sup> ocasionar una descarga eléctrica.

#### Durante una tormenta con aparato eléctrico, desenchufe el Monitor de la toma de corriente de la pared y no toque ningún cable de la antena.

Podria causar desperfectos en el Monitor <sup>u</sup> ocasionar una descarga eléctrica

\* Las instrucciones de seguridad contienen dos tipos de informacion <sup>y</sup> el significado de cada una es el que figura a continuación

ADVERTENCIA La violación de esta instrucción puede ocasionar heridas graves e<br>exterio la muela de muerte.

NOTAS

La violación de esta instrucción puede ocasionar heridas leves o desperfectos en el producto.

 $\bigwedge$  Preste atención al peligro que pueda presentarse en condiciones específicas.

### ⁄N NOTAS

Nunca toque el enchufe de toma de corriente con las manos húmedas.

Podría provocar una descarga eléctrica

Desconecte el monitor de la toma de red y retire todas las conexiones antes de moverlo.

### No coloque el Monitor en una instalacion empotrada, como una libreria <sup>o</sup> en un estante.

Necesita ventilación.

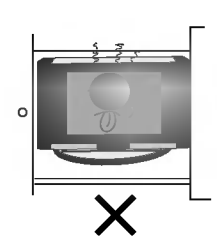

#### Cuando instale el Monitor sobre una mesa, tenga cuidado de no colocarlo al borde del tablero.

El Monitor podria caerse causando heridas graves a un nino o a un adulto, ademas de graves desperfectos en el Monitor.

No coloque una antena exterior en las cercanias de lineas de alto voltaje elevadas ni de otros circuitos de luz o energía eléctrica.

Podría provocar una descarga eléctrica

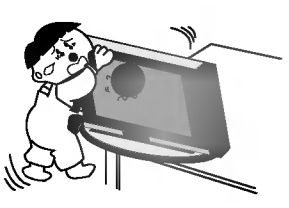

Debe haber una distancia suficiente entre una antena exterior y las lineas de alto voltaje a fin de impedir que la primera toque las segundas aun cuando la antena caiga.

Podría provocar una descarga eléctrica.

Cuando desenchufe, no tire del cable sino del enchufe. En caso contrario podria provocar un incendio.

Asegúrese de que el cable de potencia no halle en su camino ningún objeto caliente, como un calentador.

Podría provocar un incendio o una descarga eléctrica

No enchufe el Monitor cuando el cable de potencia o el enchufe esten danados o cuando la parte de

conexión de la toma de corriente esté suelta. Podría provocar un incendio o una descarga eléctrica.

#### Deshágase cuidadosamente de las pilas para evitar que algún niño se las coma.

En el caso de que se las coma, llevelo inmediatamente a ver a un médico.

#### Cuando traslade el Monitor ya montado con los

Altavoces, no lo transporte sujetándolo de los Altavoces. El Monitor podria caerse causando heridas graves a un nino o a un adulto, ademas de graves desperfectos en el Monitor.

#### Desconecte este producto de la toma de corriente de la pared antes de limpiarlo. No utilice limpiadores liquidos ni en aerosol.

Podria causar desperfectos en el Monitor <sup>u</sup> ocasionar una descarga eléctrica.

#### Póngase en contacto con el servicio técnico para limpiar la parte interna del Monitor una vez al año.

La acumulación de polvo puede provocar fallos mecánicos.

La distancia entre los ojos del espectador y la pantalla debe ser igual a aproximadamente 5 ó 7 veces la longitud de la diagonal de la pantalla.

En caso contrario, se forzará la vista.

#### Desconecte el Monitor de la toma de corriente de la pared cuando se deje desatendido o sin utilizar durante periodos prolongados de tiempo.

La acumulación de polvo puede provocar un incendio o una descarga eléctrica debidos a deterioro o a cortocircuito.

#### Utilice sólo las pilas que se especifican.

En caso contrario podria causar desperfectos en el Monitor <sup>u</sup> ocasionar una descarga eléctrica

### Controles del Monitor

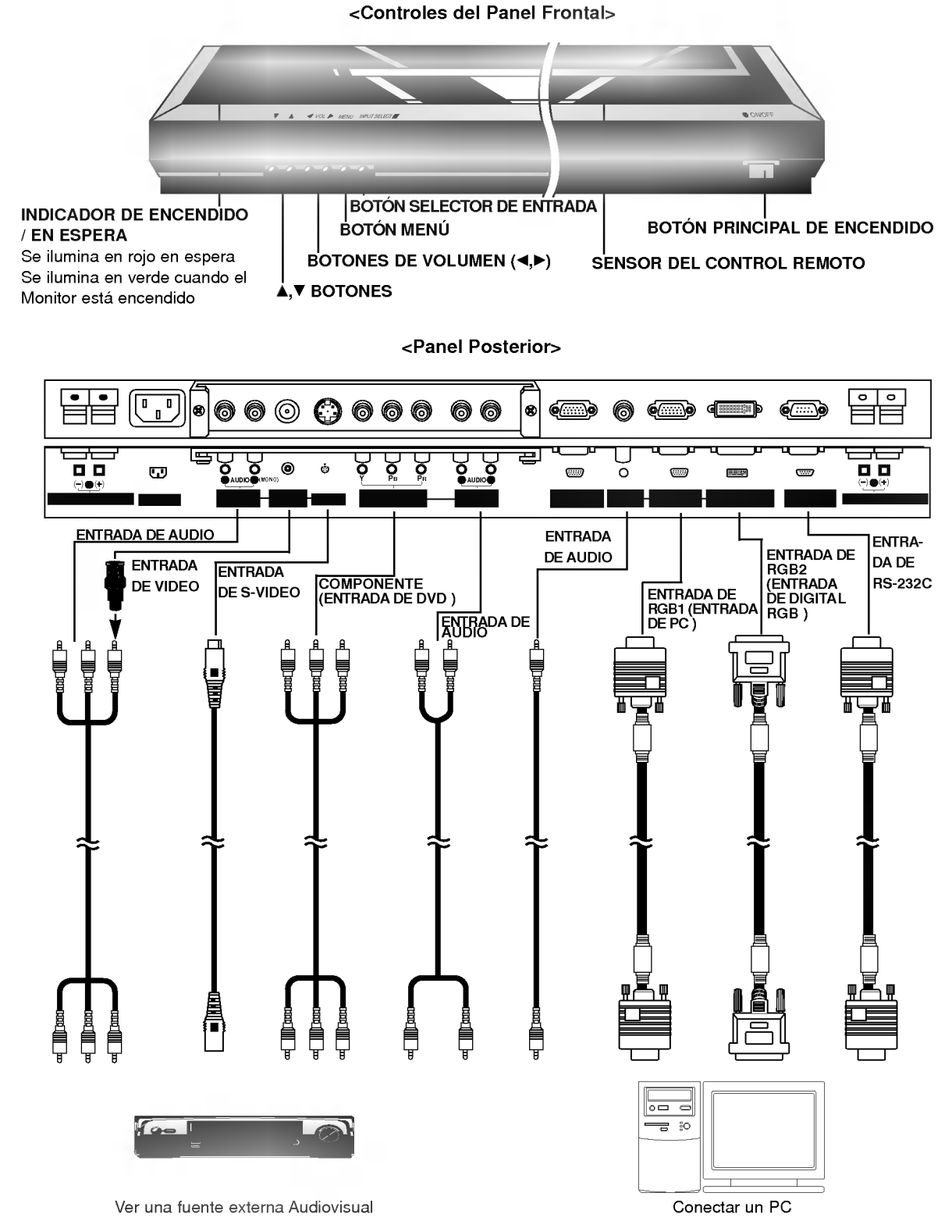

Nota : Todos los cables mostrados no se suministran con el monitor, excepto: Se suministran un cable sub-D de 15 pines y un cable DVI para conectar el monitor a un PC.

### Ver una fuente externa Audiovisual

#### <Panel Posterior>

RCA Escriba

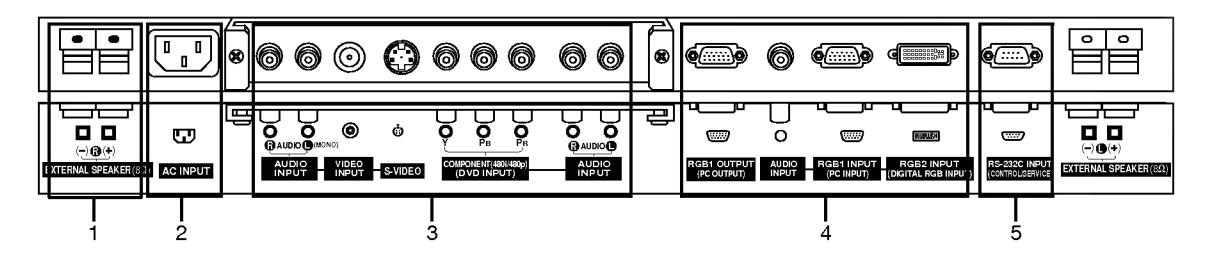

#### Scart Escriba

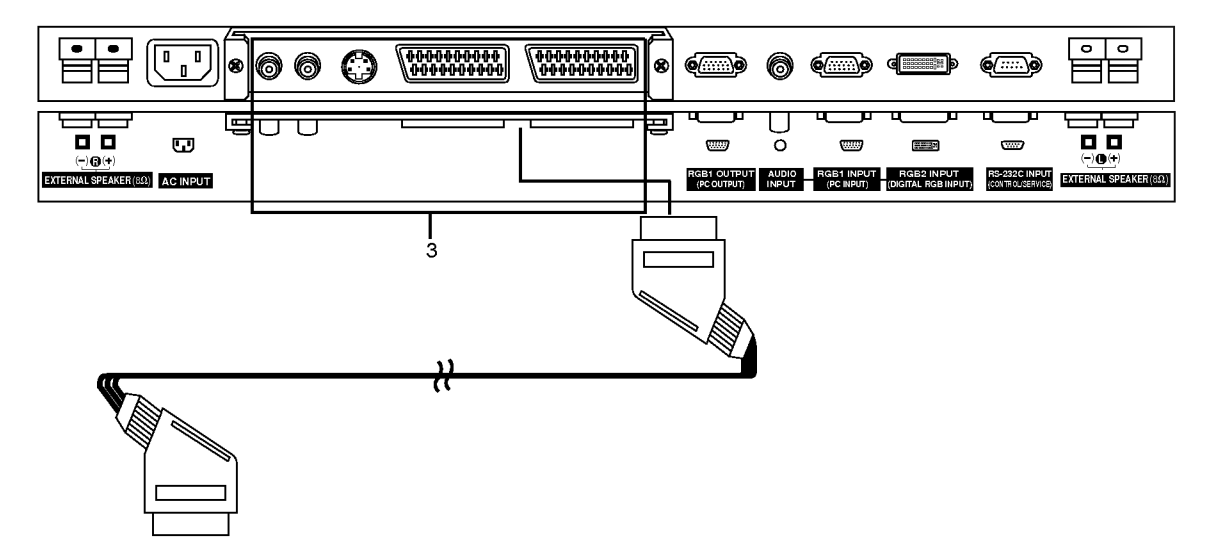

#### 1. ALTAVOZ EXTERIOR (Salida de 8 ohmios) Connect this terminal to the optionally available speaker. \*Para obtener mas informacion, consulte el manual del 'Altavoz y Soporte del altavoz'.

#### 2. ALVEOLO DE ENTRADA DE CORRIENTE

Este Monitor funciona solamente con suministro de red de CA, el voltaje es el indicado en el interior de la cubierta posterior de este manual. Nunca conecte este Monitor a un suministro de CC.

#### 3. CASQUILLO DE ENTRADA DE VIDEO/S-VIDEO/COM-PONENTE(ENTRADA DE DVD)/ENTRADA DE AUDIO

#### CASQUILLO DE EUROCONECTOR

Nota : La placa de Interfaz(AP-50EA40/41) no está montada en el modelo de la serie MT/MZ-50PZ42/43. Pongase en contacto con su distribuidor para adquirir este articulo opcional.

#### 4. ENTRADA DE RGB1 OUTPUT(PC OUTPUT)/CASQUIL-LO DE ENTRADA DE AUDIO

Puede recibir la señal RGB1 en otro monitor, conecte la salida RGB1 (SALIDA DE PC) a otro puerto de entrada de pc de otro monitor.

Nota : Cuando seleccione RGB1 <sup>o</sup> RGB2 para la imagen principal, puede usted verAV1, AV2, o S-Video en la imagen secundaria.

CASQUILLO DE ENTRADA DE RGB1 (ENTRADA DE PC)/ENTRADA DE RGB2 (ENTRADA DE DIGITAL RGB) Conecte el casquillo de salida del monitor del ORDE-NADOR PERSONAL a este casquillo.

5. CASQUILLO DE ENTRADA RS-232C(CONTROL/SERVICE) Conéctelo al casquillo RS-232C del PC.

#### Ver Vídeos (Cuando la placa de Interfaz está instalada.)

- La placa de Interfaz(AP-50EA40/41) no esta montada en el modelo de la serie MT/MZ-50PZ42/43.
- Cuando conecte el Monitor de Plasma a equipos externos, introduzca las conexiones en los puertos del mismo color<br>(Vídeo amarillo, Audio (L) blanco, Audio (R) rojo).<br>- Conecte el casquillo de ENTRADA DE VíDEO con el
- Si dispone usted de una grabadora de vídeo monoaural, conecte el cable del audio de la grabadora en la toma de<br>AUDIO (L / MONO) del Monitor de Plasma.<br>Si se conecta una Grabadora de Vídeo Estéreo a la toma de Vídeo Estéreo
- compara con la conexion de una Grabadora normal a la entrada de Video. O, Conecte el euroconector del VCR al terminal Euro scart del televisor.
- 
- Evite que una imagen fija permanezca en la pantalla durante un periodo prolongado de tiempo. Habitualmente, una imagen fija congelada de un formato de imagen 4:3 de una grabadora o si hay una etiqueta CH; la imagen fija puede seguir siendo visible en la pantalla.<br>seguir siendo visible en la pantalla.<br>Utilice la función "Orbiter" ("Orbital") para evitar tener una imagen fija. (Consulte p.18)

- 1. Pulse el botón INPUT SELECT del control remoto y seleccione *Video* o (AV1 o AV2).
- (Cuando conecte un Video Estereo, seleccione S-Video) 2. Introduzca una cinta de video en la grabadora <sup>y</sup> pulse el boton de PLAY de la grabadora. 2. Introduzca una cinta de vídeo en la grabadora y pulse el botón de **PLAY** de la grabadora.<br>(Consulte el manual del usuario de la Grabadora.)

#### Ver TV por Cable (Cuando la placa de Interfaz está instalada.)

La placa de Interfaz(AP-50EA40/41) no esta montada en el modelo de la serie MT/MZ-50PZ43.

- .<br>Después de haberse suscrito a un servicio de televisión por cable a través de un proveedor local y de haber instalado un adaptador, ya puede usted ver la programación de la televisión por cable.
- 1. Pulse el botón de INPUT SELECT del control remoto y seleccione *Video* o (AV1 o AV2).<br>2. Sintonice los canales que le suministre el servicio de cable utilizando la caja del adaptador de cable.
- 

#### Ver una fuente externa Audiovisual (Cuando la placa de Interfaz esta instalada.) -

- La placa de Interfaz(AP-50EA40/41) no esta montada en el modelo de la serie MT/MZ-50PZ43.
- Cuando conecte el Monitor de Plasma a equipos externos, introduzca las conexiones en los puertos del mismo color. O, Conecte el euroconector del VCR al terminal Euro scart del televisor.
- 
- 1. Pulse el botón de **INPUT SELECT** del control remoto del monitor para seleccionar *Video* o (AV1 o AV2).<br>2. Ponga en funcionamiento el equipo externo que corresponda.
- 

Ver DVD (Cuando la placa de Interfaz esta instalada.) - La placa de Interfaz(AP-50EA40/41) no esta montada en el modelo de la serie MT/MZ-50PZ43.

#### Cómo conectar

- Conecte las entradas de DVD video en Y, PB, PR del COMPO-NENTE (DVD INPUT) <sup>y</sup> las entradas de audio en los alveolos de Audio de la INPUT AV.
- O, Conecte el euroconector del VCR al terminal Euro scart del televisor.

#### Cómo usarlo

- 1. Pulse el botón de INPUT SELECT del control remoto del monitor para seleccionar Component o (AV1 o AV2).
- 2. Intente esto después de haber conectado el reproductor de DVD.

? Puertos de entrada del Componente Puede usted conseguir una mejor calidad de imagen si conecta el reproductor de DVD <sup>a</sup>

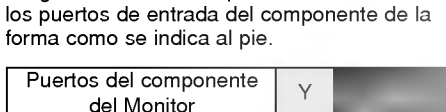

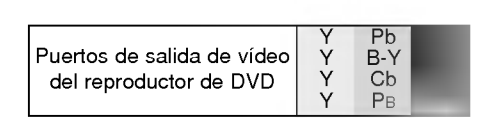

#### Conectar un PC

Conectando un PC al Monitor, puede usted disfrutar de una imagen <sup>y</sup> un sonido nitidos.

Para evitar que se queme una imagen en la pantalla del Monitor, no deje una imagen fija en la pantalla durante un periodo prolongado de tiempo.

Conecte el PC en el puerto de ENTRADA RGB1 (PC INPUT) <sup>o</sup> ENTRADA RGB2 (ENTRADA DIGITAL RGB) del Monitor después de haber cambiado la resolución del PC.

- Pueden producirse interferencias asociadas a la resolucion, brillo, contraste <sup>o</sup> diagrama vertical en modo PC. Si se producen interferencias, cambie el modo PC a otra resolucion, cambie la velocidad de actualizacion a otra velocidad <sup>o</sup> ajuste el brillo o el contraste en el menú hasta que la imagen sea nítida. Si no es posible modificar la velocidad de actualización de la tarjeta de graficos del PC, cambie la tarjeta de graficos del PC <sup>o</sup> consulte al fabricante de la tarjeta de graficos del PC.
- Formulario de entrada de sincronizacion : aparte

#### Cómo conectar

- Conecte el cable de senal del puerto de salida del monitor del PC al puerto de ENTRADA RGB1 (PC INPUT) del monitor <sup>o</sup> el cable de senal del puerto de salida DVI del PC al puerto de ENTRADA RGB2 (ENTRADA DIGITAL RGB) del monitor.
- Conecte el cable de audio desde el PC en los puertos de Audio del Monitor. (Los cables de audio no se suministran con el Monitor)
- En el caso de utilizar una tarjeta de sonido, ajuste adecuadamente el sonido del PC.
- Este monitor cuenta con una Solucion Plug and Play VESA. El monitor proporciona datos EDID al sistema PC con un protocolo DDC. El PC se ajusta de manera automatica para utilizar este monitor.
- El protocolo DDC esta preconfigurado en modo RGB1 (RGB analogico), RGB2 (DVI, RGB digital).
- Si es preciso, ajuste la configuración del monitor para la funcionalidad Plug and Play.
- Si la tarjeta de gráficos del PC no emite de manera simultánea RGB analógico y digital, conecte el puerto de ENTRADA RGB1 (PC INPUT) <sup>o</sup> de ENTRADA RGB2 (ENTRADA DIGITAL RGB) del monitor al PC. Si la tarjeta de graficos del PC no emite de manera simultanea RGB analogico <sup>y</sup> digital, configure el monitor en modo RGB1 <sup>o</sup> RGB2; (el otro modo esta configurado en Plug and Play automaticamente por el monitor).

#### PC Setup

- 1. Pulse el botón de POWER del PC y pulse el botón de ON/OFF del Monitor.
- 2. A continuación, pulse el botón de POWER del control remoto del Monitor.
- 3. Pulse el botón de INPUT SELECT del control remoto del monitor para seleccionar RGB1 o RGB2.
- 4. Fije la resolución del PC por debajo de SXGA (1366 x 768, 60Hz).
- Para más información acerca del servicio de televisión por cable, póngase en contacto con su proveedor o proveedores locales de televisión por cable.
- ? Para evitar perturbaciones en la imagen (interferencias), deje una distancia adecuada entre la Grabadora <sup>y</sup> el Monitor.
- ? Para evitar que se queme una imagen en la pantalla del Monitor, no deje una imagen fija en la pantalla durante un periodo prolongado de tiempo.

### Especificacion Visualizable Del Monitor

#### < RGB1 modo >

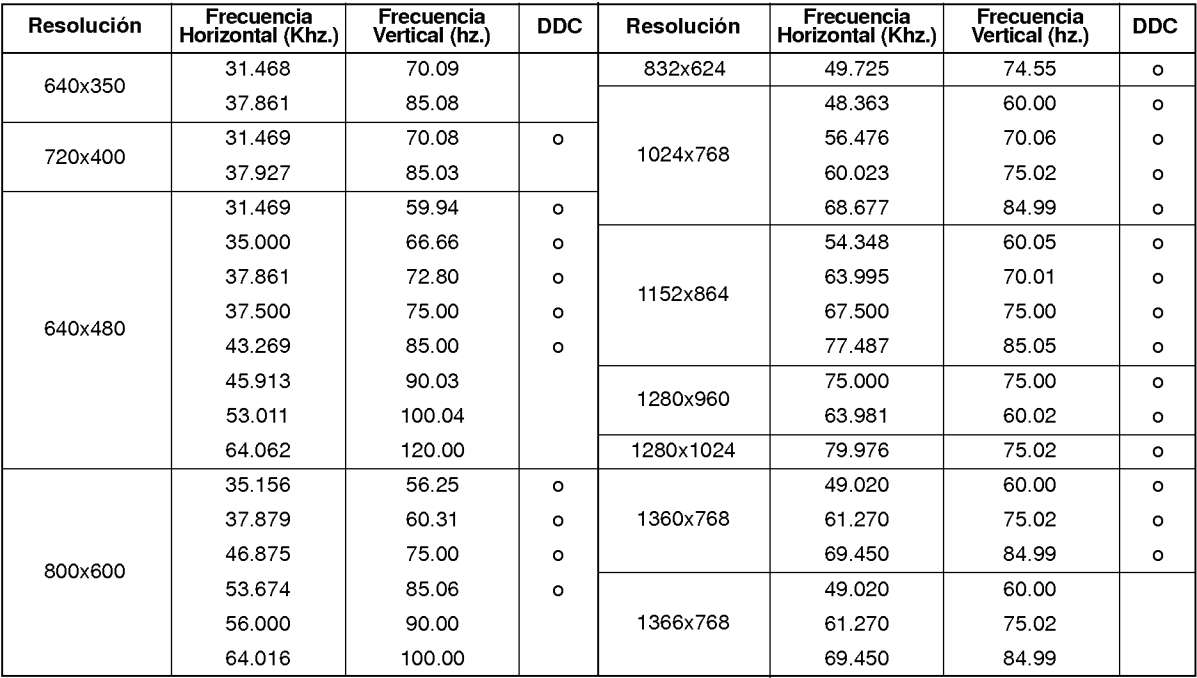

(Formulario de entrada de sincronizacion : aparte )

#### < RGB2 modo >

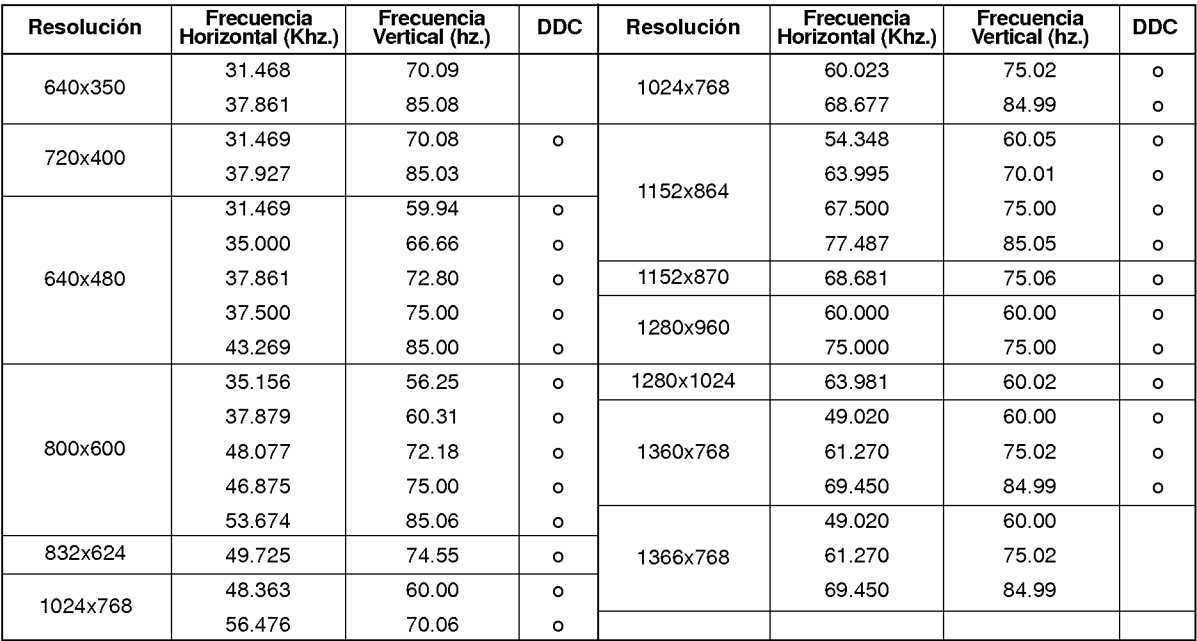

(Formulario de entrada de sincronización : aparte )

? Quizas el modo DOS no funcione dependiendo de la tarjeta de video si se utiliza un cable DVI-I.

### Controles del control remoto

- Cuando utilice el control remoto, dirijalo al sensor del control remoto del Monitor.
- Quizás haya un defecto si se ajusta el brillo especificado mediante el mando a distancia con respecto a las caracteristicas de este monitor.

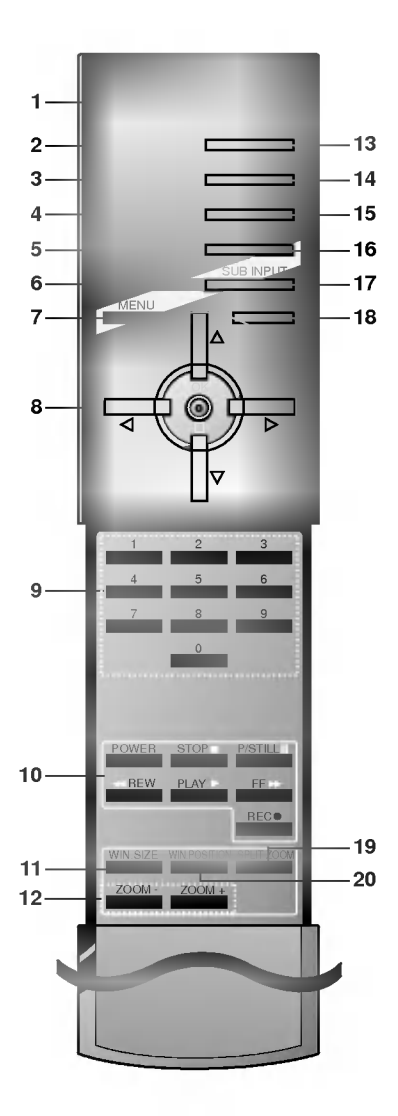

- 1. ENCENDIDO
- enciende el televisor o lo pone en modo en espera.
- 2. DESCONEXIÓN AUTOMÁTICA ajusta el temporizador para la desconexión automática.
- 3. PSM (Memoria de Estado de la Imagen) reproduce el ajuste de imagen que usted haya seleccionado.
- 4. ARC (Control de la Relacion del Ancho <sup>a</sup> la Altura) Para cambiar el formato de la imagen.

#### 5. PIP

- conectar o desconectarla la imagen secundaria.
- 6. SWAP (CAMBIO) cambiar la imagen principal <sup>y</sup> la secundaria.
- 7. BOTÓN MENÚ
	- selecciona un menú.
- 8. Δ/Ε
	- selecciona elemento de menú. / (Volumen Arriba / Abajo) ajusta el volumen. ajusta los elementos del menú. OK acepta permite visualizar el modo actual.
- 9. TECLAS DE NÚMEROS
- 10. BOTONES VCR
- Controlan una grabadora de video LG.
- 11. WIN. TAMAÑO
	- ajusta el tamaño de la imagen secundaria.
- 12. ZOOM-/ZOOM+
- 13. BOTÓN SELECTOR DE ENTRADA Selecciona el modo TV, AV o monitor de PC.
- 14. SSM (Memorización niveles de sonido) para seleccionar el ajuste de sonido preferido.
- 15. PIP ARC
- 16. DOBLE IMAGEN (TWIN PICTURE)
- 17. SUB INPUT

seleccionar el modo de entrada correspondiente <sup>a</sup> la imagen secundaria.

- 18. BOTON SILENCIADOR Conecta y desconecta el sonido.
- 19. SPLIT ZOOM ("Zoom de intervalos") amplia la pantalla a intervalos regulares.
- 20. WIN.Posición

Colocación de las pilas

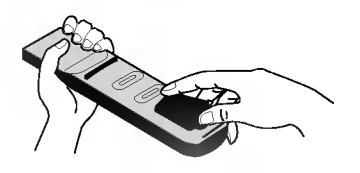

- ? Abra la tapa del compartimiento de las pilas situada en la parte posterior e introduzca las pilas con la polaridad correcta.
- ? Coloque dos pilas alcalinas de 1.5 V del tipo AAA. Nunca coloque pilas gastadas junto con otras nuevas.
- ? Instale las pilas con las polaridades correctas.

#### Accesorios

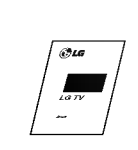

Manual de Usuario

Control remoto

 $\sim$ 

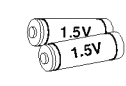

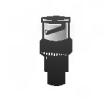

Pilas alcalinas Adaptador BNC-RCA (opción)

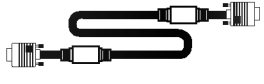

Cable D-sub de 15 agujas

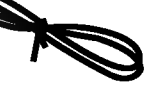

Cable de DVI Cable de potencia

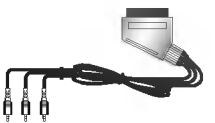

Cable de Euroconector (opcion)

#### Extras Opcionales

- Los extras opcionales pueden ser cambiados o modificados para mejora de su calidad sin previo aviso. Pueden añadirse nuevos extras opcionales.
- Para adquirir estos artículos, póngase en contacto con su distribuidor.

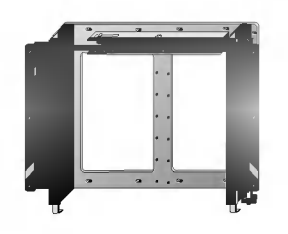

Soporte basculante para montaje en pared Soporte para montaje en pared

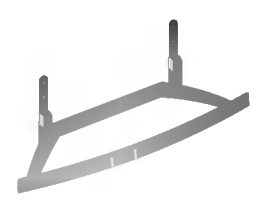

Pedestal de sobremesa

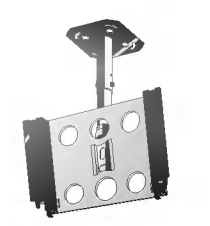

Soporte para montaje en techo

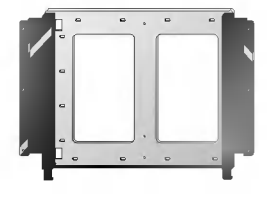

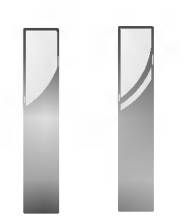

Altavoces

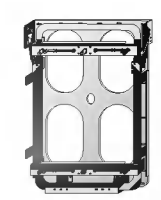

Soporte de montaje vertical de la pared

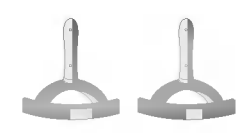

Soporte del altavoz de sobremesa

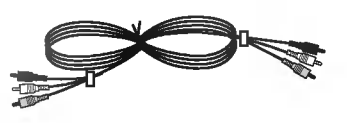

Cables de video

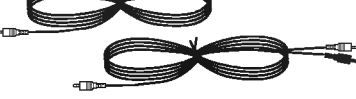

Cables de PC audio

### Instalacion del Monitor

- ? El Monitor se puede instalar de diferentes formas, en una pared, o en un escritorio, etc.
- · Instale este monitor sólo en un lugar adecuadamente ventilado.
- · Este monitor ha sido diseñado para poder realizar un montaje en posición vertical u horizontal.

- · El monitor puede instalarse en una pared según se muestra anteriormente. (Para obtener información adicional, remítase a la "Guía de Configuración e Instalación de Soporte de Montaje en Pared" opcional). ? Los altavoces son opcionales y se muestran exclusiva-
- mente a efectos ilustrativos.

#### Montaje en Pared: Instalación Horizontal Montaje en Pared: Instalación Vertical

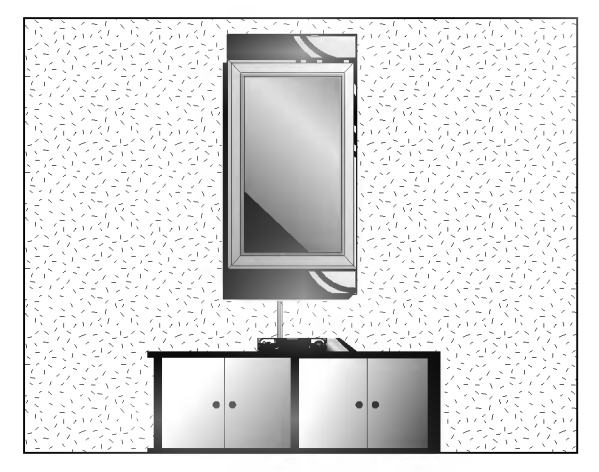

- El monitor puede instalarse en posición vertical sobre la pared según se muestra anteriormente.(Para obtener informacion adicional, remitase a la "Guia de Configuracion e Instalacion de Soporte de Montaje en Pared" opcional).
- Atención: cuando instale el monitor en posición vertical, los mandos del panel frontal deben estar colocados en el extremo inferior izquierdo, según se muestra anteriormente.
- ? Los altavoces son opcionales y se muestran exclusivamente a efectos ilustrativos.

### Instalacion del Soporte para Escritorio

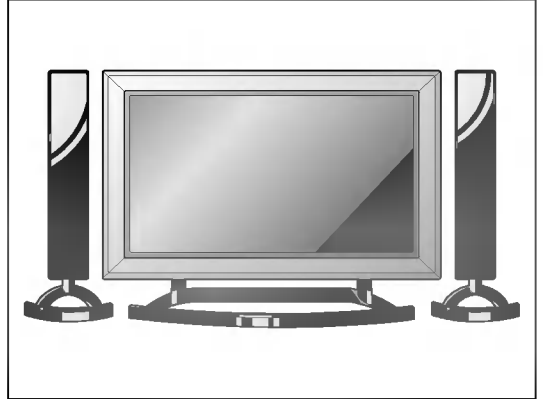

- ? El Monitor puede instalarse en un escritorio segun se muestra anteriormente. (Para obtener información adicional, remítase a la "Guía de Configuración e Instalación de Soporte de Escritorio" opcional).
- Los altavoces y los soportes de altavoces mostrados son opcionales, y se muestran únicamente como ejemplo.

### **Atención**

- Al instalar el monitor en posición vertical, deberá cambiar el modo de visualización de menú, para que los menús aparezcan correctamente y para proteger al monitor frente a sobrecalentamientos (Remitase a p. 18).
- · Instale este monitor sólo en un lugar adecuadamente ventilado.

#### Instalacion del Montaje en Pared

a. Holguras minimas permisibles para una ventilación adecuada del montaje en pared.

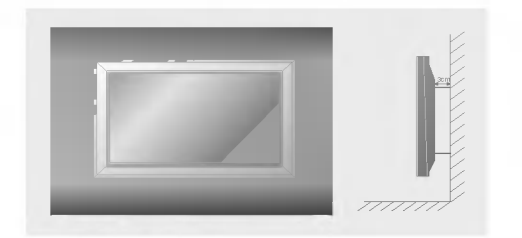

#### Instalacion del pedestal de sobremesa

b. Holguras minimas per misibles para una venti lación adecuada del montaje sobre pedestal.

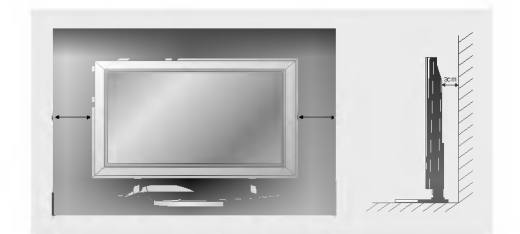

### Conexión del Monitor

Cuando se utilice el control remoto, dirijalo hacia el sensor que se encuentra en el Monitor.

#### at in ente después de la instalación

- 1. Conecte correctamente el cable de potencia.
- 2. Pulse el botón de  $@$ ON/OFF que se encuentra en el Monitor. En este momento, el Monitor está conectado en modo de espera. Pulse el botón de INPUT SELECT que se encuentra en el Monitor o pulse el botón de POWER <sup>o</sup> INPUT SELECT que se encuentra en el control remoto <sup>y</sup> a continuacion el Monitor se conectara.

#### le le potencia sigue conectado)

- 1. Si el Monitor está desconectado con el botón de (DON/OFF que se encuentra en el Monitor • Pulse el botón de **(i) ON/OFF** que se encuentra en el Monitor para conectar el Monitor.
- 2. Si el Monitor esta desconectado con el control remoto y tambien con el boton de ON/OFF que se encuentra en el Monitor

• Pulse el botón de ON/OFF que se encuentra en el Monitor y a continuación pulse el botón de INPUT SELECT que se encuentra en el Monitor o pulse el botón de POWER o el de INPUT SELECT que se encuentra en el control remoto y entonces se conectará el Monitor.

#### ? Ajuste del nivel del volumen

El boton de Volumen (Γ) incrementa el nivel del sonido y el boton de Volumen (Φ) reduce el sonido.

### Selección del idioma en pantalla

- .<br>El menú puede aparecer en la pantalla en idioma inglés, alemán, francés, italiano, u español. Para seleccionar el idioma.
- 1. Pulse el botón de MENU y a continuación pulse el botón  $\blacktriangle$  /  $\nabla$  para seleccionar el menú SPECIAL.
- 2. Pulse el botón  $\blacktriangleright$  y a continuación pulse el botón  $\blacktriangle$  /  $\nabla$  para seleccionar el *Idioma*.
- 3. Pulse el botón  $\blacktriangleright$  y a continuación pulse el botón  $\blacktriangle$  /  $\nabla$  para seleccionar el idioma deseado. Todas las indicaciones en pantalla aparecerán el idioma seleccionado.
- 4. Pulse el botón MENU.

### Menú de VIDEO

#### PSM (Memoria de Estado de la Imagen)

- Utilice el PSM para configurar el Monitor <sup>a</sup> fin de obtener la mejor imagen.
- 1. Pulse el boton PSM.
	- Cada pulsación del botón PSM cambia el mensaje de la pantalla tal y como se muestra al pie.

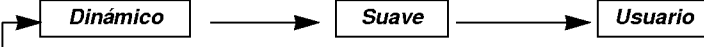

- · También puede seleccionar *Dinámico, Suave* o Usuario en el menú de VIDEO.
- Las imágenes *Dinámico y Suave*vienen programadas de fábrica para obtener una buena reproducción de imagen y no pueden ser modificadas.

#### CSM (Memoria del estado del color)

- Para volver a los valores iniciales (restablecer la configuración predeterminada), seleccione '*Normal*'.
- 1. Pulse el botón de MENU y a continuación pulse el botón  $\blacktriangle$  /  $\nabla$  para seleccionar el menú VIDEO.
- 2. Pulse el botón  $\blacktriangleright$  y a continuación pulse el botón  $\blacktriangle$  /  $\nabla$  para seleccionar el CSM.
- 3. Pulse el botón  $\blacktriangle$  /  $\nabla$  para seleccionar el color temperatura deseado.
- 4. Pulse el botón MENU.

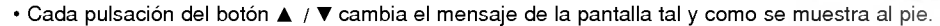

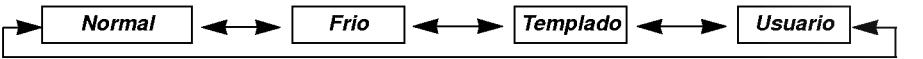

#### Ajuste de la temperatura del color (Usuario opción)

- 1. Pulse el botón de MENU y a continuación pulse el botón  $\blacktriangle$  /  $\nabla$  para seleccionar el menú VIDEO.
- 2. Pulse el botón  $\blacktriangleright$  y a continuación pulse el botón  $\blacktriangle$  /  $\nabla$  para seleccionar el *Color Temp.*.
- 3. Pulse el botón  $\blacktriangleright$  y a continuación pulse el botón  $\blacktriangle$  /  $\nabla$  para seleccionar el color temperatura elementos.
- 4. Pulse el botón < /> para realizar los ajustes adecuados.
- 5. Pulse el botón MENU.
	- El rango de ajuste de la Rojo, Verde y Azul es -10~+10.

#### Control manual de imagen (Usuario opción)

- Puede ajustar el contraste, la luminosidad, la color, la nitidez <sup>y</sup> el tono de la imagen a los niveles que prefiera.

- Las configuraciones PIP que incorpora el Monitor no son ajustables.
- 1. Pulse el botón de MENU y a continuación pulse el botón  $\blacktriangle$  /  $\nabla$  para seleccionar el menú VIDEO.
- 2. Pulse el botón  $\blacktriangleright$  y a continuación pulse el botón  $\blacktriangle$  /  $\nabla$  para seleccionar el imagen elemento deseado..
- 3. Pulse el botón ▶ y a continuación pulse el botón ◀ / ▶ para realizar los ajustes adecuados.
- 4. Pulse el botón MENU.

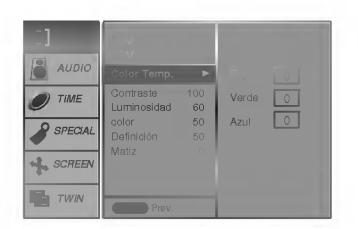

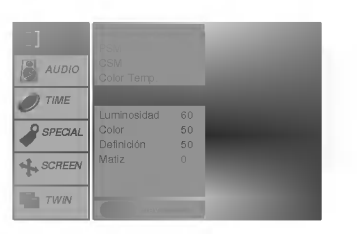

AUDIO  $\overline{)$  TIME  $S$ CREEN  $T$  TWIN  $S$  SPECIA CSM MENU Prev.

### Menú de AUDIO

#### SSM (Memorización niveles de sonido)

- Esta funcion le permite disfrutar del mejor sonido sin realizar ajuste especial alguno ya que el Monitor selecciona automaticamente la opcion adecuada de sonido dependiendo del contenido del programa.
- 1. Pulse el botón SSM.

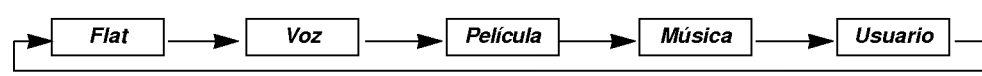

· También se pueden seleccionar Flat, Voz, Película, Música o Usuario en el menú de AUDIO.

#### AVL (Nivelador Automatico de Volumen)

- Esta caracteristica mantiene un nivel de volumen uniforme incluso si se cambia de canal
- 1. Pulse el botón de MENU y a continuación pulse el botón ▲ / ▼ para seleccionar el menú AUDIO.
- 2. Pulse el botón  $\blacktriangleright$  y a continuación pulse el botón  $\blacktriangle$  /  $\nabla$  para seleccionar el AVL.
- 3. Pulse el botón ▶ y a continuación pulse el botón ▲ / ▼ para seleccionar el Conex o Descon.
- 4. Pulse el botón MENU.

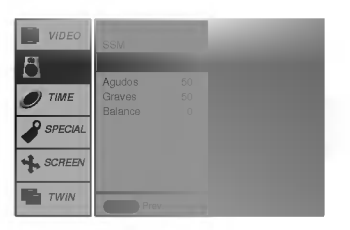

#### Ajuste de sonido

- 1. Pulse el botón de MENU y a continuación pulse el botón ▲ / ▼ para seleccionar el menú AUDIO.
- 2. Pulse el botón  $\blacktriangleright$  y a continuación pulse el botón  $\blacktriangle$  /  $\nabla$  para seleccionar el sonido elemento deseado.
- 3. Pulse el botón ▶ y a continuación pulse el botón ◀ / ▶ para realizar los ajustes adecuados.
- 4. Pulse el botón MENU.

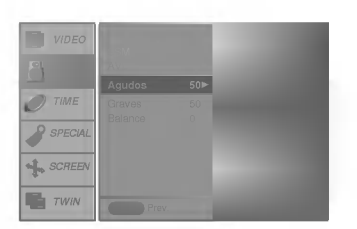

### Menú de TIEMPO

#### Clock

- 1. Pulse el botón de MENU y a continuación pulse el botón ▲ / ▼ para seleccionar el menú TIME.
- 2. Pulse el botón  $\blacktriangleright$  y a continuación pulse el botón  $\blacktriangle$  /  $\nabla$  para seleccionar el Reloj.
- 3. Pulse el botón ▶ y a continuación pulse el botón ▲ / ▼ para ajustar la hora.
- 4. Pulse el botón  $\blacktriangleright$  y a continuación pulse el botón  $\blacktriangle$  /  $\nabla$  para ajustar la minuto.
- 5. Pulse el botón MENU.

#### On/Off Timer

- 1. Pulse el botón de MENU y a continuación pulse el botón ▲ / ▼ para seleccionar el menú TIME.
- 2. Pulse el botón ▶ y a continuación pulse el botón ▲ / ▼ para seleccionar el<br>TemporizadorOffo Temporizador On.
- 3. Pulse el botón ▶ y a continuación pulse el botón ▲ / ▼ para seleccionar el<br>Conex.
- 4. Pulse el botón ▶ y a continuación pulse el botón ▲ / ▼ para ajustar la hora.
- 5. Pulse el botón  $\blacktriangleright$  y a continuación pulse el botón  $\blacktriangle$  /  $\blacktriangledown$  para ajustar la minuto.
- 6. Función "Only On Timer" (Sólo con temporizador): pulse el botón ▶ y<br>después el botón ▲ / ▼ para ajustar el nivel de sonido.
- 7. Pulse el boton MENU.

#### Auto Desconex

- .<br>Si usted selecciona *Conex* en el *Auto desconex* que tira abajo de menú, el conjunto se cambiará automáticamente al modo espera aproximadamente diez minutos despues de que una estacion de la TV para el difundir.
- 1. Pulse el botón de MENU y a continuación pulse el botón  $\blacktriangle$  /  $\nabla$  para seleccionar el menú TIME.
- 2. Pulse el botón  $\blacktriangleright$  y a continuación pulse el botón  $\blacktriangle$  /  $\nabla$  para seleccionar el Auto Desconex.
- 3. Pulse el botón  $\blacktriangleright$  y a continuación pulse el botón  $\blacktriangle$  /  $\nabla$  para seleccionar el Conexo Descon.
- 4. Pulse el botón MENU.

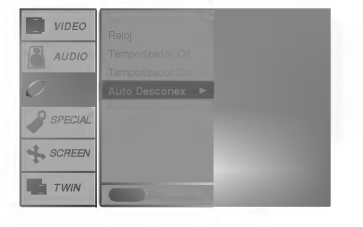

#### Temporizador de Desconexión Automática

- Tiempo de desconexión del monitor
- nempe ao accomismentas, montene.<br>Para seleccionar el número de minutos, pulse repetidamente el botón **SLEEP (C)<sup>22</sup>--** *Min* **aparecerá en la pan**talla, seguido de 10, 20, 30, 60, 90, 120, 180 y 240. El temporizador comienza la cuenta atrás desde el número de minutos seleccionado.
- Cuando el tiempo de desconexión que usted desea aparece en pantalla, pulse el botón de OK.
- a. Para ver el tiempo de desconexión que queda después de haberlo fijado, pulse una sola vez el botón de SLEEP o OK.
- b. Para cancelar el tiempo, pulse repetidamente el botón SLEEP hasta que aparezca el mensaje  $\int_0^{2^2}$ -- Min.
- c. Si desconecta el Monitor despues de haber fijado el temporizador de desconexion, el tiempo fijado se borra.

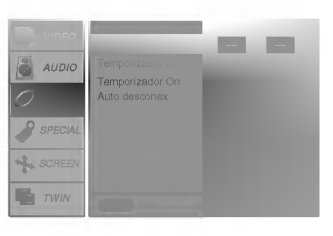

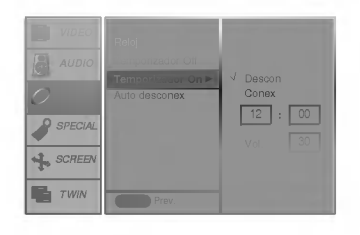

### Menú de SPECIAL

#### Bloqueo para niños

- El monitor puede ajustarse de modo a controlarlo exclusivamente mediante el mando a distancia.
- 1. Pulse el botón de MENU y a continuación pulse el botón  $\blacktriangle$  /  $\nabla$  para seleccionar el menú SPECIAL.
- 2. Pulse el botón  $\blacktriangleright$  y a continuación pulse el botón  $\blacktriangle$  /  $\nabla$  para seleccionar el *Clave segur.*.
- Pulse el botón  $\blacktriangleright$  y a continuación pulse el botón  $\blacktriangle$  /  $\nabla$  para seleccionar el Conex o **Descon**.
- 4. Pulse el botón MENU.
- Este Monitor está programado para recordar la última opción configurada incluso cuando apaga el monitor.<br>• Cuando el bloqueo para niños está 'On' (activado), si el monitor se apaga con el mando a distancia, pulse el<br>• bo Encendido, seleccion de entrada) en el mando a distancia.
- Cuando el bloqueo para niños está 'On' (activado), aparecerá el mensaje ' *f***\Clav***e segur.***'** (bloqueo para niños) en la pantalla cuando se pulse cualquier botón en el panel frontal.

#### Orbiter ("Orbital")

- Evita que las imagenes fijas permanezcan en la pantalla del monitor durante un largo periodo de tiempo. Una imagen congelada de un juego para PC / vídeo que aparezca en pantalla durante un periodo prolongado de tiempo resultará en una imagen fantasma que permanecera incluso al cambiar de imagen.
- Para evitar que haya una imagen fija en la pantalla, la pantalla se moverá cada 2 minutos.
- : Derecha -> Hacia abajo -> Derecha -> Hacia arriba -> Izquierda -> Hacia arriba -> Izquierda -> Hacia arriba Esta es la función que prolonga la hora hasta tener una imagen fija, pero no evita perfectamente las imágenes permanentes.
- 1. Pulse el botón de MENU y a continuación pulse el botón  $\blacktriangle$  /  $\nabla$  para seleccionar el menú SPECIAL.
- 2. Pulse el botón  $\blacktriangleright$  y a continuación pulse el botón  $\blacktriangle$  /  $\blacktriangledown$  para seleccionar el *Orbiter*.
- 3. Pulse el botón  $\blacktriangleright$  y a continuación pulse el botón  $\blacktriangle$  /  $\nabla$  para seleccionar el Conex o Descon.
- 4. Pulse el botón MENU.

#### White Wash (Imagen Nitida)

- Es la funcion que elimina las imagenes permanentes de la pantalla.
- Conecte "*Imagen Nitida*" hasta que desaparezca la imagen fija.
- 1. Pulse el botón de MENU y a continuación pulse el botón  $\blacktriangle$  /  $\nabla$  para seleccionar el menú SPECIAL
- 2. Pulse el botón  $\blacktriangleright$  y a continuación pulse el botón  $\blacktriangle$  /  $\nabla$  para seleccionar el *Imagen* Nitida.
- 3. Pulse el botón  $\blacktriangleright$  y a continuación pulse el botón  $\blacktriangle$  /  $\nabla$  para seleccionar el *Conex* o Descon.
- 4. Pulse el botón MENU.

#### Rotación de Menú para Visualización Vertical

- 1. Pulse el botón de MENU y a continuación pulse el botón  $\blacktriangle$  /  $\nabla$  para seleccionar el menú SPECIAL.
- 2. Pulse el botón  $\blacktriangleright$  y a continuación pulse el botón  $\blacktriangle$  /  $\nabla$  para seleccionar el Rot. De OSD.
- 3. Pulse el botón  $\blacktriangleright$  y a continuación pulse el botón  $\blacktriangle$  /  $\nabla$  para seleccionar el *Normal* o Rotacion.
	- Seleccione Normal : si el monitor se ha instalado en posición horizontal.
	- Seleccione Rotacion (rotación) : si el monitor se ha instalado en posición vertical.
- 4. Pulse el botón MENU.

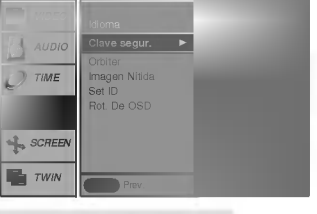

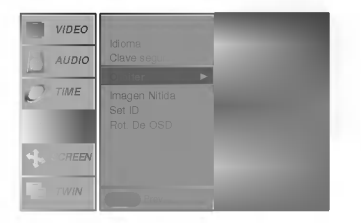

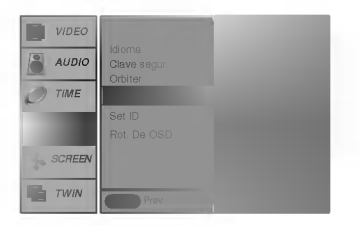

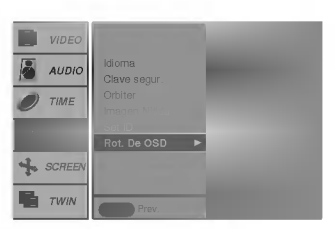

18

### Menú de PANTALLA (SCREEN)

#### Autoajuste (Sólo modo RGB1[PC])

- Ajusta automaticamente la posicion de la imagen y elimina cualquier temblor de la imagen.
- 1. Pulse el botón de MENU y a continuación pulse el botón ▲ / ▼ para seleccionar el menú SCREEN.
- 2. Pulse el botón  $\blacktriangleright$  y a continuación pulse el botón  $\blacktriangle$  /  $\nabla$  para seleccionar el *Config auto.*.
- 3. Pulse el botón ▶
	- Cuando haya finalizado la *Config auto.*, aparecerá OK en la pantalla. · Si la posición de la imagen fuera incorrecta, intente de nuevo el Autoajuste.
- 4. Si fuera necesario ajustar más la imagen después del autoajuste en el RGB1(PC), ajuste la Config. Manual.

.<br>Si la imagen no fuera correcta todavía, su Monitor funciona adecuadamente pero necesita más ajuste.

#### Configuración del formato de imagen

- Se dispone de 4:3 <sup>y</sup> 16:9 en RGB1, RGB2 <sup>y</sup> Componente.
- Se dispone de 16:9, 4:3 <sup>y</sup> Zoom en Video (AV1 <sup>o</sup> AV2), S-Video, RGB1/2(480p) <sup>y</sup> Componente(480i/480p).
- Si el formato 4:3 esta en pantalla durante un largo periodo, esa imagen fija puede permanecer visible.
- 1. Pulse el botón ARC para seleccionar el formato de imagen deseado.
	- Cada pulsación del botón ARC cambia el mensaje de la pantalla tal y como se muestra al pie.
	- También puede seleccionar 16:9, 4:3 o Zoom en el menú de SCREEN.

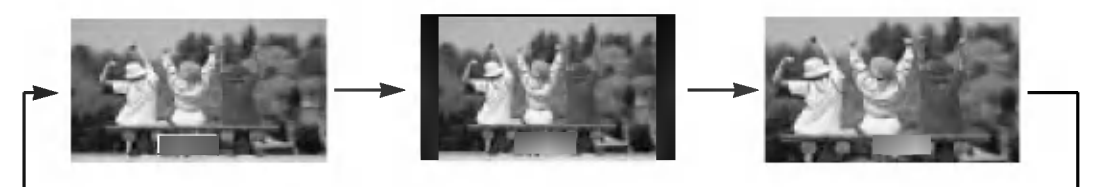

#### Split Zoom ("Zoom de intervalos")

- Es la funcion que amplia la pantalla a intervalos regulares.
- Se puede usar esta funcion con todas las fuentes de salida.
- Con 2-Split Zoom, solamente se puede mover la pantalla hacia arriba o hacia abajo.
- Si se aumenta la pantalla, se puede mover sin configurar "Split Zoom".
- 1. Pulse el botón SPLIT ZOOM.
	- Cada pulsación del botón SPLIT ZOOM cambia el mensaje de la pantalla tal y como se muestra al pie.

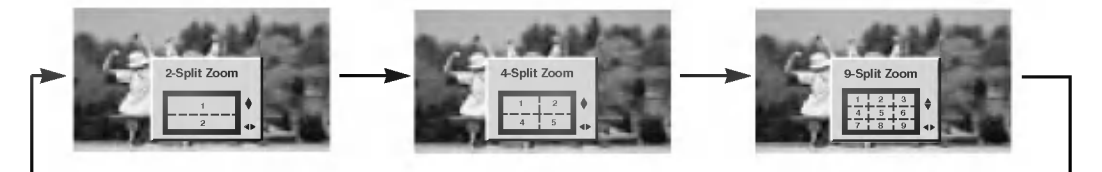

#### En caso de 9-SPLIT:

Pulse el botón de números para seleccionar la sección que desea ampliar. Si elige el número 5, se ampliará dicha sección, y podrá mover la pantalla aumentada mediante el botón ▲ / ▼ o ◀ / ▶

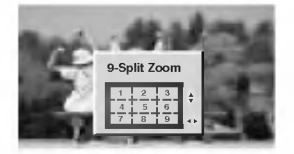

En caso de elegir el número 5

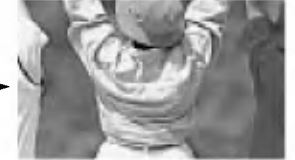

La sección 5 cambia a pantalla total

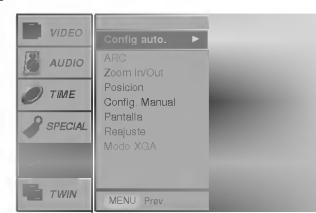

#### Posicion de PANTALLA (SCREEN)

- Esta funcion es operativa en la siguientes modo; RGB1-PC <sup>o</sup> Componente 480p,720p,1080i.
- 1. Pulse el botón de MENU y a continuación pulse el botón ▲ / ▼ para seleccionar el menú SCREEN.
- 2. Pulse el botón ▶ y a continuación pulse el botón ▲ / ▼ para seleccionar el *Posicion*.
- 3. Pulse el botón  $\blacktriangleright$  y a continuación pulse el botón  $\blacktriangle$  /  $\blacktriangledown$  o  $\blacktriangleleft$  /  $\blacktriangleright$  para ajustar la posición
- 4. Pulse el botón MENU.

#### Manual Configurar (Sólo modo RGB1[PC])

- Si la imagen no fuera clara despues del autoajuste y, en especial, en el caso de que los caracteres siguieran oscilando, ajuste entonces manualmente la fase de imagen.
- 1. Pulse el botón de MENU y a continuación pulse el botón ▲ / ▼ para seleccionar el menú SCREEN.
- 2. Pulse el botón  $\blacktriangleright$  y a continuación pulse el botón  $\blacktriangle$  /  $\nabla$  para seleccionar el *Config. Manual.*
- 3. Pulse el botón  $\blacktriangleright$  y a continuación pulse el botón  $\blacktriangle$  /  $\nabla$  para seleccionar el Phase o Clock.
- 4. Pulse el botón < /> para realizar los ajustes adecuados.
	- El rango de ajuste de la *Phase* es 0 ~ 31.
	- $\cdot$  El rango de ajuste de la *Clock* es -50 ~ +50.
- 5. Pulse el botón MENU.

#### Ajustes Pantalla (SCREEN) (Solo modo Video (AV1 <sup>o</sup> AV2), S-Video <sup>y</sup> Componente 480i)

- Es la funcion para corregir el temblor o la inestabilidad de la imagen al ver una cinta de video.

- 1. Pulse el botón de **MENU** y a continuación pulse el botón ▲ / ▼ para<br>seleccionar el menú SCREEN.
- 2. Pulse el botón ► y a continuación pulse el botón ▲ / ▼ para seleccionar el *Pantalla*.
- 3. Pulse el botón  $\blacktriangleright$  y a continuación pulse el botón  $\blacktriangle$  /  $\nabla$  para seleccionar el TV o VCR.
	- · Seleccione la opción VCR si está viendo un vídeo.
	- Seleccione la opción TV para el resto de equipos.(Excepto VCR)
- 4. Pulse el botón MENU.

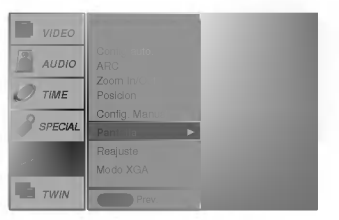

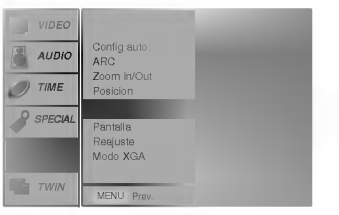

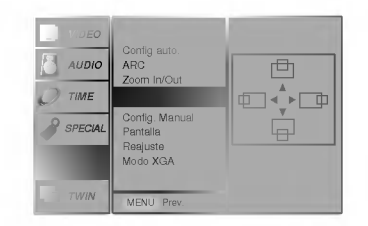

#### Inicialización (Restablézcalo a los valores de fábrica)

Para inicializar el valor ajustado.

- 1. Pulse el botón de MENU y a continuación pulse el botón ▲ / ▼ para seleccionar el menú SCREEN.
- 2. Pulse el botón ▶ y a continuación pulse el botón ▲ / ▼ para seleccionar el Reajuste.
- 3. Pulse el botón ►.

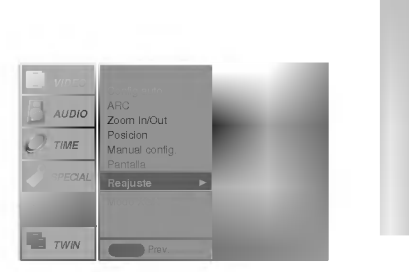

#### Cómo seleccionar el modo Wide XGA (XGA ancho) (sólo en los modos RGB1, RGB2 [PC])

- Para ver una imagen normal, iguale la resolucion del modo RGB <sup>y</sup> la seleccion del modo XGA.
- 1. Pulse el botón de MENU y a continuación pulse el botón  $\blacktriangle$  /  $\nabla$  para seleccionar el menú SCREEN.
- 2. Pulse el botón  $\blacktriangleright$  y a continuación pulse el botón  $\blacktriangle$  /  $\nabla$  para seleccionar el *Modo* XGA.
- 3. Pulse el botón  $\blacktriangleright$  y a continuación pulse el botón  $\blacktriangle$  /  $\nabla$  para seleccionar el 1024x768, 1360x768 o 1366x768.
- 4. Pulse el botón MENU.

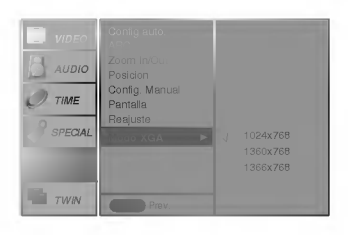

### **Función PIP**

- Cuando seleccione RGB1 <sup>o</sup> RGB2 para la imagen principal en PIP, puede usted ver Video (AV1 <sup>o</sup> AV2), S-Video o Componente 480i en la imagen secundaria.

#### Viendo la PIP (Imagen dentro de Imagen)

Pulse el botón PIP para conectar la imagen secundaria.

· Pulse de nuevo el botón PIP para desconectaria.

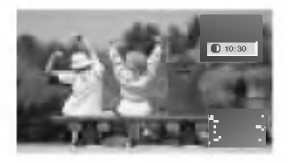

#### Movimiento de la PIP

Pulse el botón Posición Ventana. Pulse repetidamente el botón de ▲ / ▼ o ◀ / ▶ hasta que obtenga la posicion deseada.

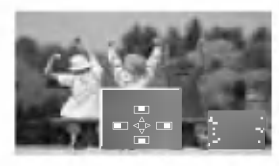

#### Ajuste del tamaño de la imagen principal.

Pulse el botón ZOOM+/ZOOM- para aumentar o reducir el tamaño de la imagen principal cuando visualice el PIP.

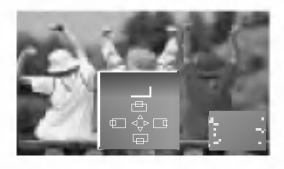

#### **PIP Tamaño**

Pulse el botón Tamando Ventana y a continuación pulse el botón < /> para ajustar el tamaño de la imagen secundaria.

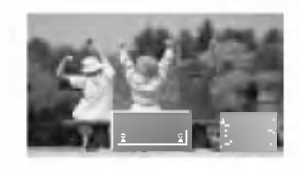

#### PIP Relación de aspecto

Pulse el botón PIP ARC.

? La imagen secundaria aparece tal <sup>y</sup> como se muestra al pie.

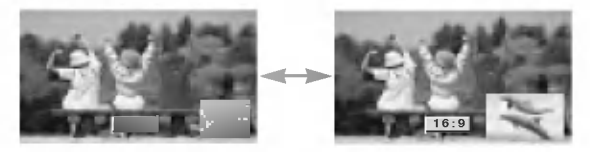

#### Alternancia entre la imagen principal y las imágenes secundarias

Pulse el botón de SWAP para cambiar la imagen principal y la secundaria.

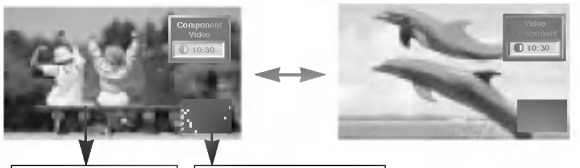

Imagen principal | Imagen secundaria

#### Selección del modo de entrada para la imagen secundaria

Pulse el botón de Ent. Secundária para seleccionar el modo de entrada correspondiente a la imagen secundaria.

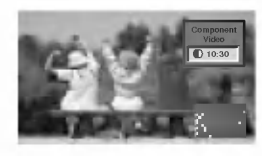

- ? En RGB1 <sup>y</sup> RGB2 de la imagen principal, se puede seleccionar Componente 480i, Video(AV1 o AV2) y S-Video para las imagenes secundarias.
- ? En Video(AV1 o AV2) y S-Video de la imagen principal, se puede seleccionar Componente 480p/720p/1080i, RGB1 <sup>y</sup> RGB2 para las imágenes secundarias.
- ? En Componente 480p/720p/1080i de la imagen principal, se puede seleccionar Video(AV1 o AV2) y S-Video para la imagen secundaria.
- ? En Componente 480i de la imagen principal, se puede seleccionar RGB1 <sup>y</sup> RGB2 para la imagen secundaria.

#### Ajuste de la posicion de la imagen principal.

Pulse el botón de ZOOM+/ZOOM. Ajuste la posición de la imagen principal con los botones  $\blacktriangle$  /  $\blacktriangledown$  o  $\blacktriangleleft$  /  $\blacktriangleright$  en la imagen principal ampliada.

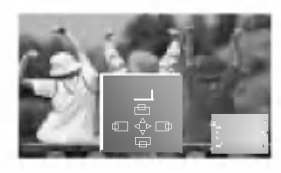

### Modo de Doble Imagen

Ajuste del tamaño de la imagen principal.

Pulse el botón TWIN PICTURE.

• Cada pulsación del botón TWIN PICTURE cambia el mensaje de la pantalla tal y como se muestra al pie.

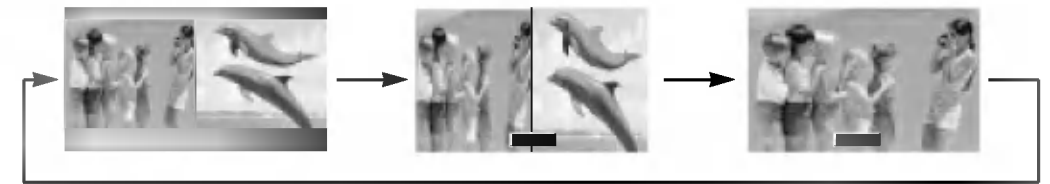

#### Ajuste del tamano de la imagen secundaria. Pulse el botón Tamando Ventana.

• Pulse el botón < /> para ajustar el tamaño de la imagen secundaria.

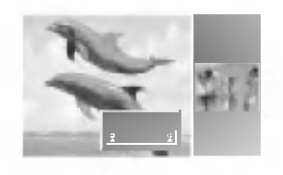

#### Selección de una fuente para la Doble Imagen

Pulse el botón de Ent. Secundária para seleccionar el modo de entrada correspondiente a la imagen secundaria.

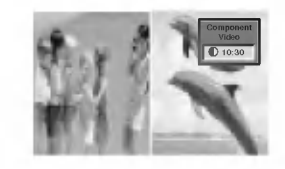

- ? En RGB1 <sup>y</sup> RGB2 de la imagen principal, se puede seleccionar Componente 480i, Video(AV1 o AV2) y S-Video para las imagenes secundarias.
- ? En Video(AV1 o AV2) y S-Video de la imagen principal, se puede seleccionar Componente 480p/720p/1080i, RGB1 <sup>y</sup> RGB2 para las imágenes secundarias.
- ? En Componente 480p/720p/1080i de la imagen principal, se puede seleccionar Video(AV1 o AV2) y S-Video para la imagen secundaria.
- ? En Componente 480i de la imagen principal, se puede seleccionar RGB1 <sup>y</sup> RGB2 para la imagen secundaria.

#### Pasar de la Twin Picture (Doble Imagen)

Pulse el botón de SWAP para cambiar la imagen principal <sup>y</sup> la secundaria en modo de DOBLE IMAGEN.

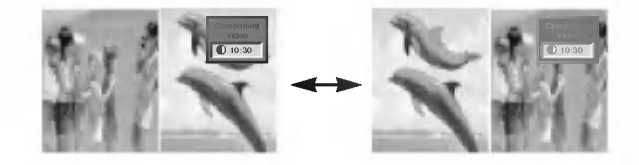

### Ajuste Externo

- Conecte al conector de entrada RS-232C un dispositivo de control externo (como, por ejemplo, un ordenador, o un sistema de control de audio/video) para controlar las funciones del monitor externamente.
- Conecte el puerto serie del dispositivo de control al conector RS-232C situado en el panel trasero del monitor.
- El monitor no incluye cables de conexión RS-232C.

#### Tipo de conector : Macho D-Sub de <sup>9</sup> pines

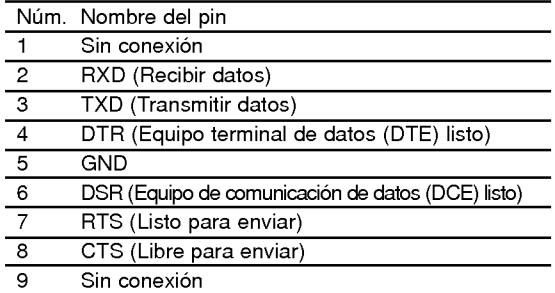

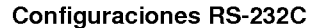

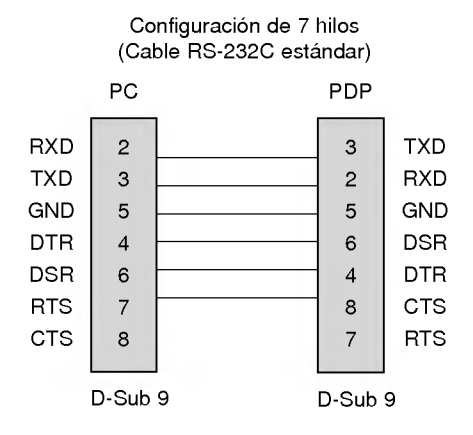

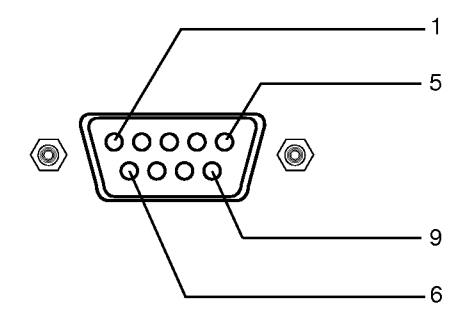

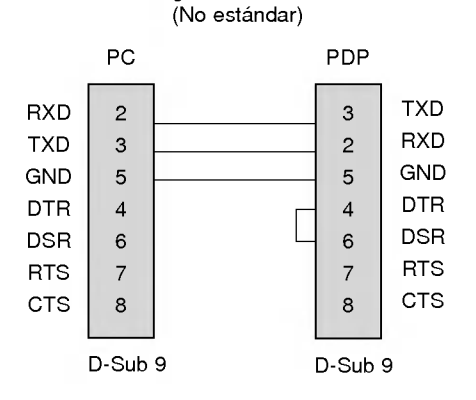

Configuración de 3 hilos

#### ID del equipo

- Use esta función para especificar el número de identificación (ID) del monitor.
- 1. Pulse el botón de MENU y a continuación pulse el botón ▲ / ▼ para
- seleccionar el menú SPECIAL. 2. Pulse el botón ▶ y a continuación pulse el botón ▲ / ▼ para seleccionar el Set ID.
- 3. Pulse el botón  $\blacktriangleright$  y a continuación pulse el botón < />  $\blacktriangleright$  para ajustar el valor de Set ID hasta elegir el número de identificación del monitor deseado.
- 4. Para ajustar el valor de Set ID puede elegir cualquier valor comprendido entre 1 y 99. Vease la "Correspondencia de datos reales"1' (Consulte p.29).

#### Parámetros de comunicación

- ? Ancho de banda : 115200 bps (UART)
	-
- ? Longitud de los datos : 8 bits ? Paridad : Ninguna
- Bit de parada: 1 bit
- .<br>Código de comunicación: código ASCI

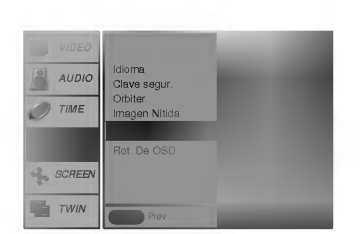

#### Lista de consulta de comandos

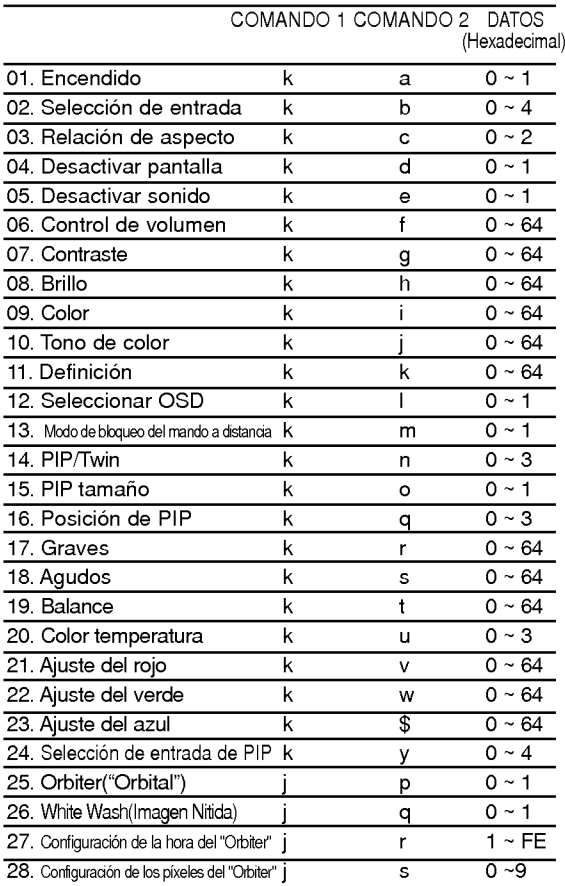

 $^*$  Al configurar el 25 ~ 28, no se muestra un menú en pantalla.

#### Protocolo de transmisión / recepción

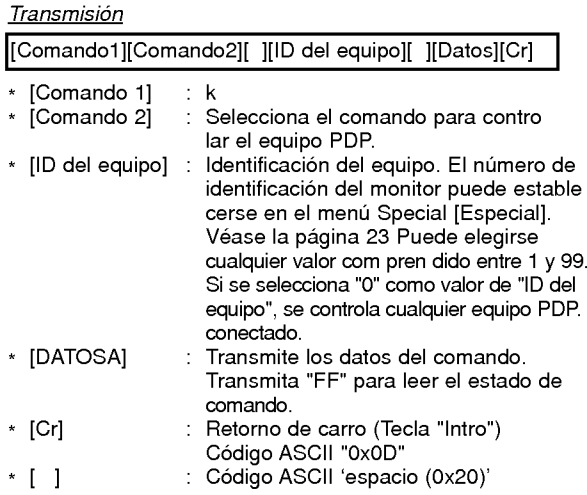

#### Reconocimiento afirmativo

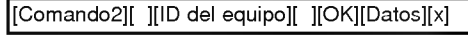

\* El monitor transmite un acuse de recibo (ACK) con este formato al recibir datos anormales desde fun ciones no viables o errores de comunicación.

#### Reconocimiento de error

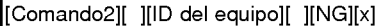

\* El monitor transmite un acuse de recibo (ACK) con este formato al recibir datos anormales desde funciones no viables o errores de comunicación.

#### 01. Encendido (Comando:a)

Para controlar el encendido/apagado del monitor.

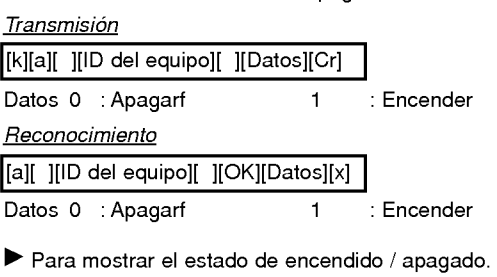

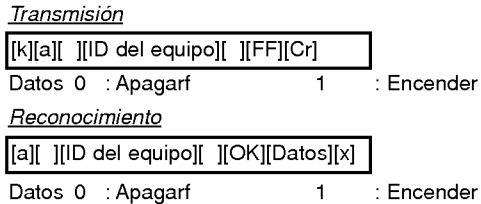

\* Si otras funciones transmiten "FF" con este formato, la respuesta de reconocimiento presenta el estado de la respectiva función.

#### 02. Seleccion de entrada (Comando:b)

Para seleccionar la fuente de entrada del monitor. También se puede seleccionar una fuente de entrada usando el botón INPUT SELECT del mando de control a distancia del monitor.

#### **Transmisión**

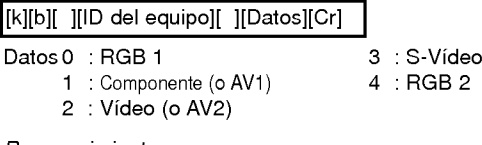

#### Reconocimiento

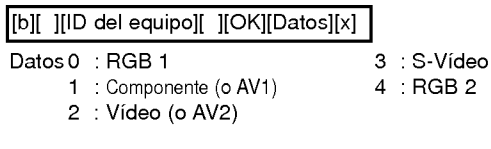

#### 03. Relación de aspecto (Comando:c)

Para ajustar el formato de la pantalla. Tambien se puede ajustar el formato de la pantalla usando el botón ARC (Aspect Ratio Control) del mando de control a distancia, o desde el menú Special [Especial].

**Transmisión** 

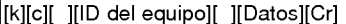

Datos 0 : Pantalla ancha (16:9)

<sup>1</sup> : Pantalla normal (4:3)

2 : Pantalla completa (Zoom)

Reconocimiento

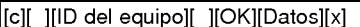

#### Datos 0 : Pantalla ancha (16:9)

<sup>1</sup> : Pantalla normal (4:3)

2 : Pantalla completa (Zoom)

\* Usando la entrada de PC, se puede seleccionar una relación de aspecto de 16:9 o de 4:3.

#### 04. Desactivar pantalla (Comando:d)

Para desactivar o activar la pantalla.

#### **Transmisión**

[k][d][ ][ID del equipo][ ][Datos][Cr]

Datos 0 : Desactivar pantalla (Desaparece la imagen) <sup>1</sup> : Anular desactivar pantalla (Aparece la imagen)

#### Reconocimiento

[d][ ][ID del equipo][ ][OK][Datos][x]

Datos 0 : Desactivar pantalla (Desaparece la imagen) <sup>1</sup> : Anular desactivar pantalla (Aparece la imagen)

#### 05. Desactivar sonido (Comando:e)

Para desactivar o activar el sonido. Tambien se puede desactivar el sonido usando el botón MUTE del mando a distancia.

**Transmisión** 

[k][e][ ][ID del equipo][ ][Datos][Cr]

Datos 0 : Desactivar sonido (Desaparece el sonido)

<sup>1</sup> : Anular desactivar sonido (Se escucha el sonido)

#### **Reconocimiento**

[e][ ][ID del equipo][ ][OK][Datos][x]

Datos 0 : Desactivar sonido (Desaparece el sonido) <sup>1</sup> : Anular desactivar sonido (Se escucha el sonido)

#### 06. Control de volumen (Comando:f)

Para ajustar el volumen.

También puede ajustarse el volumen con los botones de control de volumen del mando a distancia.

**Transmisión** 

[k][f][ ][ID del equipo][ ][Datos][Cr]

#### Datos Mín.: 0 - Máx.: 64

\* Vease la "Correspondencia de datos reales1" (Consulte p.29)

#### **Reconocimiento**

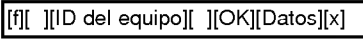

Datos Mín.: 0 - Máx.: 64

#### 07. Contraste (Comando:g)

Para ajustar el contraste de la pantalla. Tambien puede ajustarse el contraste en el menu Picture [Imagen].

**Transmisión** 

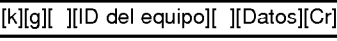

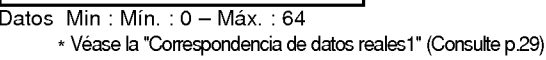

**Reconocimiento** 

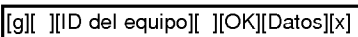

Datos Min. Mín. 0-Máx.: 64

#### 08. Brillo (Comando:h)

Para ajustar el brillo de la pantalla. También puede ajustarse el brillo en el menú Vídeo.

#### **Transmisión**

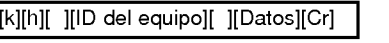

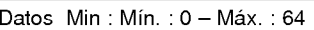

\* Vease la "Correspondencia de datos reales1" (Consulte p.29)

#### Reconocimiento

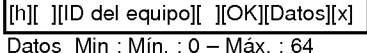

#### 09. Color (Comando:i)

Para ajustar el color de la pantalla. También puede ajustarse el color en el menú Vídeo.

#### **Transmisión**

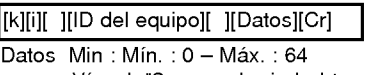

\* Vease la "Correspondencia de datos reales1" (Consulte p.29) Reconocimiento

Datos Min: Mín.: 0 - Máx.: 64 [i][ ][ID del equipo][ ][OK][Datos][x]

#### 10. Tono de color (Comando:j)

Para ajustar el tono de color de la pantalla.

También puede ajustarse el tono de color en el menú Vídeo.

#### **Transmisión**

[k][j][ ][ID del equipo][ ][Datos][Cr]

Datos Rojo: 0 - Verde: 64

\* Vease la "Correspondencia de datos reales1" (Consulte p.29)

#### Reconocimiento

[j][ ][ID del equipo][ ][OK][Datos][x]

Datos Rojo: 0 - Verde: 64

#### 11. Definición (Comando:k)

Para ajustar la definición de la pantalla. También puede ajustarse la definición de la pantalla en el menú Vídeo.

#### Transmision

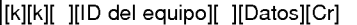

#### Datos Mín.: 0 - Máx. : 64

\* Vease la "Correspondencia de datos reales1" (Consulte p.29)

#### **Reconocimiento**

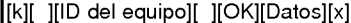

Datos Mín.: 0 - Máx.: 64

#### 12. Seleccion de OSD (Comando:l)

Para activar o desactivar los controles en pantalla (OSD).

#### **Transmisión**

[k][l][ ][ID del equipo][ ][Datos][Cr]

Datos 0 : Desactivar controles en pantalla

<sup>1</sup> : Activar controles en pantalla

#### **Reconocimiento**

[l][ ][ID del equipo][ ][OK][Datos][x]

Datos 0 : Desactivar controles en pantalla

<sup>1</sup> : Activar controles en pantalla

#### 13. Modo de bloqueo del mando a distancia (Comando:m)

Para bloquear los mandos del panel frontal en el monitor <sup>y</sup> en el mando a distancia.

#### **Transmisión**

[k][m][ ][ID del equipo][ ][Datos][Cr]

Datos 0 : Bloquear Apagado 1 : Bloquear Encendido

**Reconocimiento** 

[m][ ][ID del equipo][ ][OK][Datos][x]

Datos 0 : Bloquear Apagado 1 : Bloquear Encendido

\* If you're not use the remote control, set this mode. When main power is on/off, remote control lock is released.

#### 14. PIP / Twin (Comando:n)

Para controlar las funciones de "imagen dentro de la imagen" (PIP).

También se puede controlar las funciones PIP/DW con el botón de imagen PIP/O/TWIN PICTURE del mando a distancia o desde el menú Special [Especial].

#### **Transmisión**

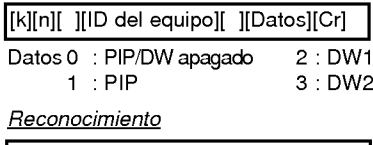

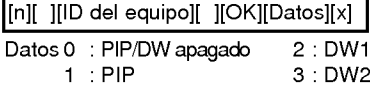

#### 15. Tamaño de PIP (Comando:o)

**Transmisión** 

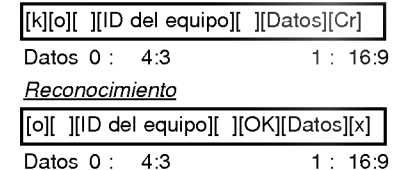

#### 16. Posicion de la imagen PIP (Comando:q)

Para seleccionar la posicion de la subimagen en el modo PIP. También puede ajustarse la posición de la subimagen usando el botón WIN.POSITION del mando de control a distancia o en el menú Special [Especial].

#### **Transmisión**

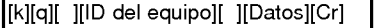

- Datos 0 : Angulo inferior derecho de la pantalla
	- <sup>1</sup> : Angulo inferior izquierdo de la pantalla
		- 2 : Angulo superior izquierdo de la pantalla
		- 3 : Angulo superior derecho de la pantalla

#### Reconocimiento

#### [q][ ][ID del equipo][ ][OK][Datos][x]

Datos 0 : Angulo inferior derecho de la pantalla

- <sup>1</sup> : Angulo inferior izquierdo de la pantalla
- 2 : Angulo superior izquierdo de la pantalla
- 3 : Angulo superior derecho de la pantalla

#### 17. Agudos (Comando:r)

Para ajustar los agudos. Tambien puede ajustar los agudos en el menu Audio. **Transmisión** 

#### [k][r][ ][ID del equipo][ ][Datos][Cr]

Datos Mín.: 0 - Máx.: 64

\* Vease la "Correspondencia de datos reales1" (Consulte p.29)

#### **Reconocimiento** [r][ ][ID del equipo][ ][OK][Datos][x]

Datos Mín.: 0 - Máx.: 64

#### 18. Graves (Comando:s)

#### Para ajustar los graves.

También puede ajustar los graves en el menú Audio.

#### **Transmisión**

#### [k][s][ ][ID del equipo][ ][Datos][Cr]

### Datos  $Min: 0 - Max. 64$

\* Vease la "Correspondencia de datos reales1" (Consulte p.29)

#### Reconocimiento

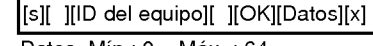

Datos Mín.: 0 - Máx.: 64

#### 19. Balance (Comando:t)

Para ajustar el balance. También puede ajustarse el balance en el menú Audio.

**Transmisión** 

[k][t][ ][ID del equipo][ ][Datos][Cr]

Datos Mín.: 0 - Máx. : 64 \* Vease la "Correspondencia de datos reales1" (Consulte p.29)

Reconocimiento

[t][ ][ID del equipo][ ][OK][Datos][x]

Datos Mín.: 0 - Máx.: 64

#### 20. Temperatura de color (Comando:u)

Para ajustar la temperatura de color. También puede ajustar CSM en el menú Vídeo.

#### Transmision

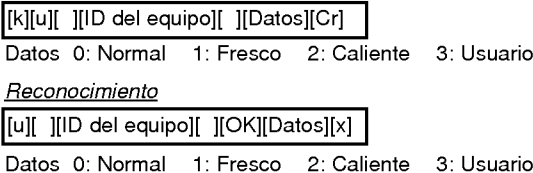

#### 21. Ajuste del rojo (Comando:v)

Para ajustar el rojo en temperatura de color.

**Transmisión** 

[k][v][ ][ID del equipo][ ][Datos][Cr]

Datos Mín.: 0 - Máx.: 64

\* Vease la "Correspondencia de datos reales 2" (Consulte p.29)

Reconocimiento

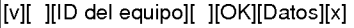

Datos Mín.: 0 - Máx.: 64

#### 22. Ajuste del verde (Comando:w)

Para ajustar el verde en temperatura de verde

**Transmisión** 

[k][w][ ][ID del equipo][ ][Datos][Cr]

Datos Mín.: 0 - Máx.: 64

\* Vease la "Correspondencia de datos reales 2" (Consulte p.29) **Reconocimiento** 

[w][ ][ID del equipo][ ][OK][Datos][x]

Datos Mín.: 0 - Máx.: 64

#### 23. Ajuste del azul (Comando:\$)

Para ajustar el azul en temperatura de verde.

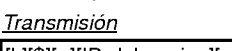

[k][\$][ ][ID del equipo][ ][Datos][Cr]

Datos Mín.: 0 - Máx. : 64

\* Vease la "Correspondencia de datos reales 2" (Consulte p.29) **Reconocimiento** 

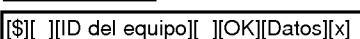

Datos Mín.: 0 - Máx.: 64

#### 24. Seleccion de entrada de PIP (Comando:y)

Para seleccionar la fuente de entrada de la subimagen en el modo PIP

#### **Transmisión**

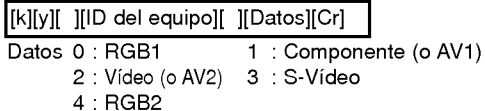

#### **Reconocimiento**

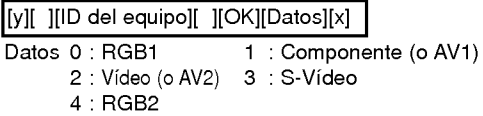

#### 25. Orbiter ("Orbital") (Comando:p)

Para controlar el encendido / apagado ("on / off") de la función "Orbiter".

**Transmisión** 

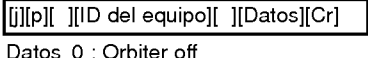

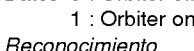

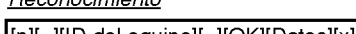

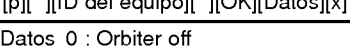

<sup>1</sup> : Orbiter on

#### 26. White Wash(Imagen Nitida) (Comando:q)

Para controlar el encendido / apagado ("on / off") de la función "White Wash".

**Transmisión** 

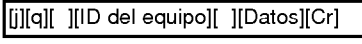

Datos 0 : White Wash off <sup>1</sup> : White Wash on

Reconocimiento

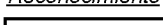

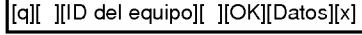

Datos 0 : White Wash off

<sup>1</sup> : White Wash on

#### 27. Configuración de la hora del "Orbiter" (Command:r)

Para ajustar el tiempo de funcionamiento del "Orbiter".

**Transmisión** 

[j][r][ ][ID del equipo][ ][Datos][Cr]

Datos Mín: 1 ~ Máx: FE

\* Vease la "Correspondencia de datos reales1" más adelante.

Reconocimiento

[r][ ][ID del equipo][ ][OK][Datos][x]

Datos Mín: 1~Máx: FE

#### 28. Configuración de los píxeles del "Orbiter" (Command:s)

Para ajustar el número de píxeles en función "Orbiter".

**Transmisión** 

[j][s][ ][ID del equipo][ ][Datos][Cr]

Datos Mín.: 0 - Máx.: 9

\* Vease la "Correspondencia de datos reales1" más adelante.

Reconocimiento

[s][ ][ID del equipo][ ][OK][Datos][x]

Datos Mín.: 0 - Máx.: 9

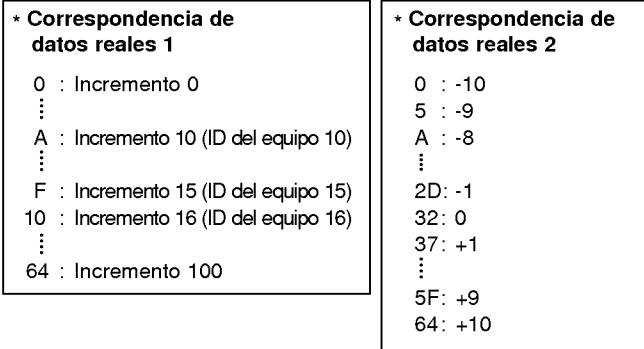

29

### Lista de comprobación para reparación de averías

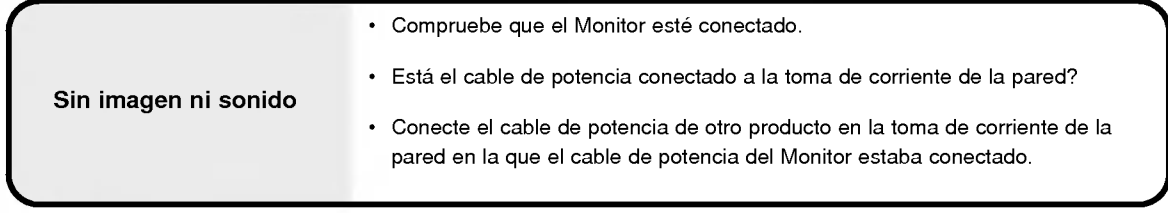

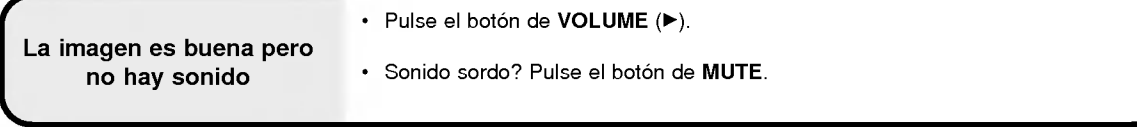

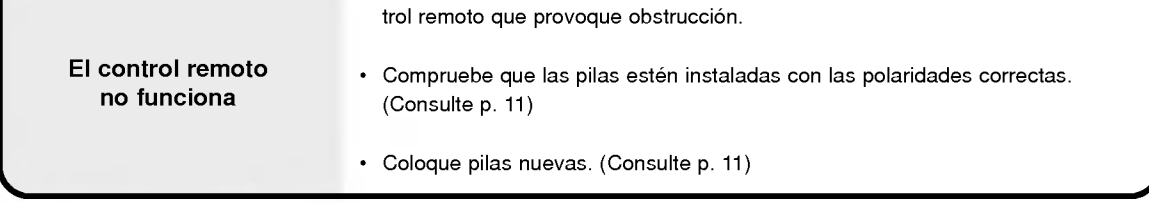

• Compruebe que no haya ningún objeto entre la Pantalla de Plasma y el con-

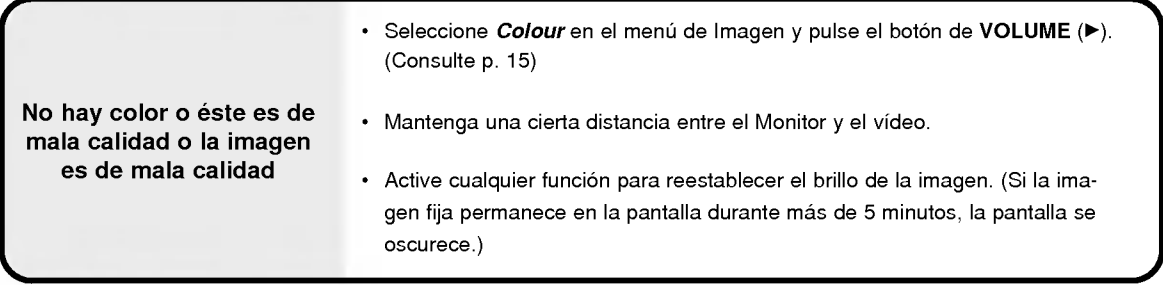

Uno de los altavoces no suena

• Ajuste el *Balance* en el menú de AUDIO. (Consulte p.16)

El Monitor emite sonidos extraños

? Sonido habitual debido al normal funcionamiento del Monitor. El Monitor no es defectuoso.

## Especificaciones del producto

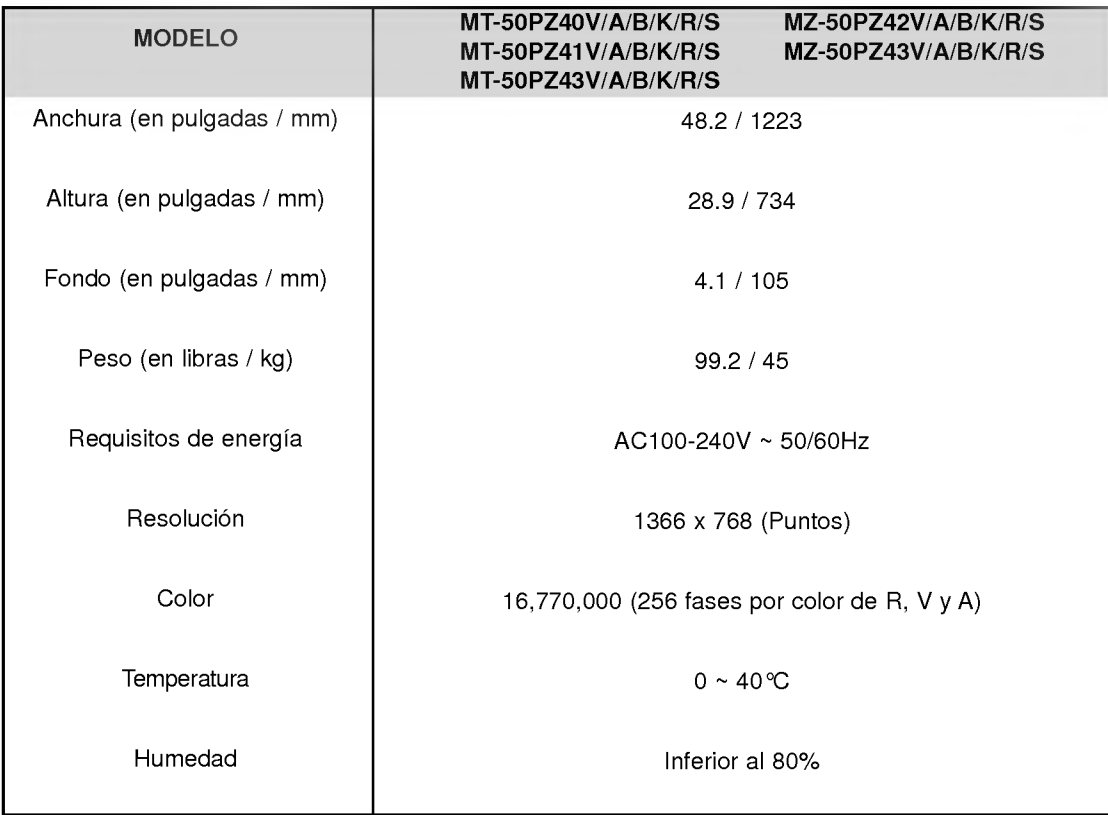

? Las especificaciones que figuran en el cuadro superior pueden ser modificadas sin previo aviso para mejorar la calidad.